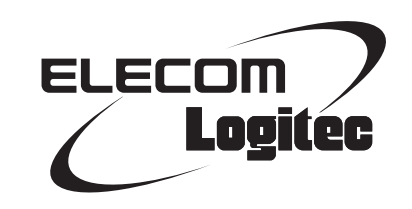

## Broadband Router

**ギガビット対応 8 ポート有線 LAN ルータ**

LAN-BR/G8

## User's Manual

このマニュアルは、別冊の「かんたんセットアップガイド」と あわせてお読みください。

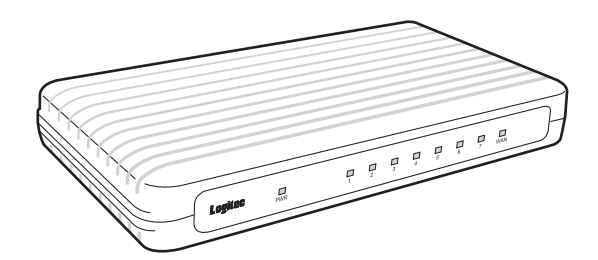

## **●このマニュアルで使われている用語**

このマニュアルでは、一部の表記を除いて以下の用語を使用しています。

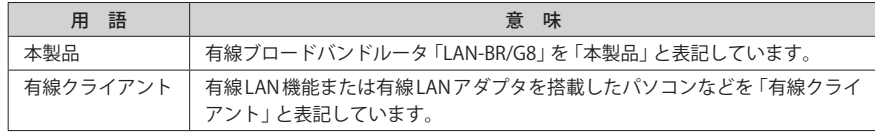

### **●このマニュアルで使われている記号**

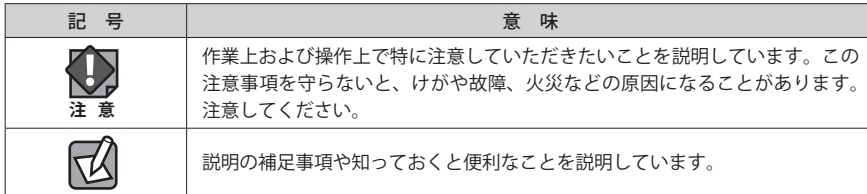

#### ご注意

- ●本製品の仕様および価格は、製品の改良等により予告なしに変更する場合があります。
- ●本製品に付随するドライバ、ソフトウェア等を逆アセンブル、逆コンパイルまたはその他リバースエンジニア リングすること、弊社に無断でホームページ、FTP サイトに登録するなどの行為を禁止させていただきます。
- ●このマニュアルの著作権は、ロジテック株式会社が所有しています。
- ●このマニュアルの内容の一部または全部を無断で複製/転載することを禁止させていただきます。
- ●このマニュアルの内容に関しては、製品の改良のため予告なしに変更する場合があります。
- ●このマニュアルの内容に関しては、万全を期しておりますが、万一ご不審な点がございましたら、弊社テクニ カル・サポートまでご連絡ください。
- ●本製品の日本国外での使用は禁じられています。ご利用いただけません。日本国外での使用による結果につい て弊社は、一切の責任を負いません。また本製品について海外での(海外からの)保守、サポートは行っており ません。
- ●本製品を使用した結果によるお客様のデータの消失、破損など他への影響につきましては、上記にかかわらず 責任は負いかねますのでご了承ください。重要なデータについてはあらかじめバックアップするようにお願い いたします。
- Microsoft、Windows Vista、Windows は米国 Microsoft Corporation の登録商標です。そのほか、このマニュア ルに掲載されている商品名 / 社名などは、一般に各社の商標ならびに登録商標です。本文中におけるⓇおよび TM は省略させていただきました。

# **ギガビット対応 8 ポート有線 LAN ルータ** LAN-BR/G8 User's Manual ユーザーズマニュアル

## **は じ め に**

この度は、ロジテックのギガビット対応 8 ポート有線 LAN ルータをお買い 上げいただき誠にありがとうございます。このマニュアルには本製品を使 用するにあたっての手順や設定方法が説明されています。また、お客様が 本製品を安全に扱っていただくための注意事項が記載されています。導入 作業を始める前に、必ずこのマニュアルをお読みになり、安全に導入作業 をおこなって製品を使用するようにしてください。

このマニュアルは、製品の導入後も大切に保管しておいてください。

## <span id="page-2-0"></span>安全にお使いいただくために インタイム しんしゃ インタイム しょうかい しょうかい しょうかい しょうかい しょうかい

けがや故障、火災などを防ぐために、ここで説明している注意事項を必ずお読みください。

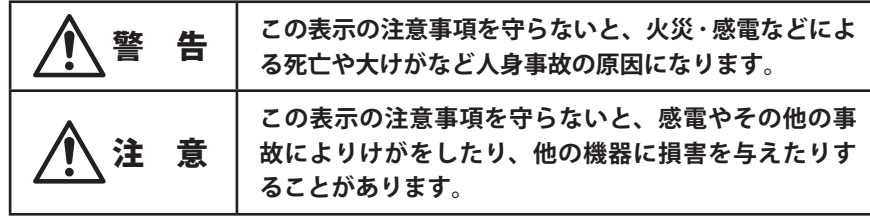

警 告

**本製品の分解、改造、修理をご自分でおこなわないでください。** 火災や感電、故障の原因になります。また、故障時の保証の対象外となります。

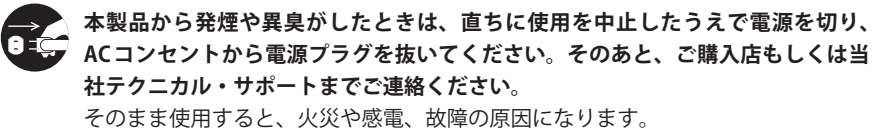

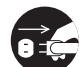

**本製品に水などの液体や異物が入った場合は、直ちに使用を中止したうえで電源 します**<br>そのあと、ご購入店も **しくは当社テクニカル・サポートまでご連絡ください。** そのまま使用すると、火災や感電、故障の原因になります。

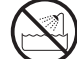

**本製品を、水を使う場所や湿気の多いところで使用しないでください。** 火災や感電、故障の原因になります。

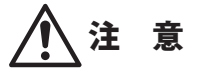

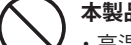

**本製品を次のようなところで使用しないでください。**

・高温または多湿なところ、結露を起こすようなところ

- ・直射日光のあたるところ
- ・平坦でないところ、土台が安定していないところ、振動の発生するところ
- ・静電気の発生するところ、火気の周辺

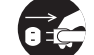

**長期間本製品を使用しないときは、電源プラグを抜いておいてください。** 故障の原因になります。

## もくじ

**[安全にお使いいただくために・・・・・・・・・・・・・・・・・・・・・・・](#page-2-0) 4**

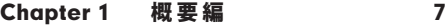

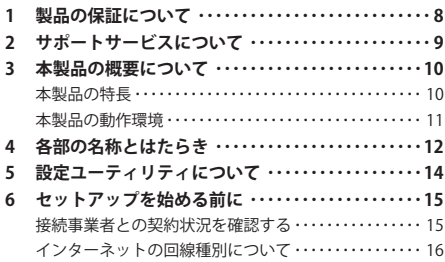

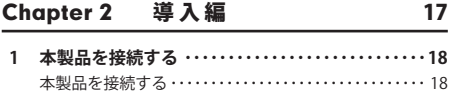

**2 [インターネットに接続する](#page-10-0) ・・・・・・・・・・・・・・・・・・・・21**

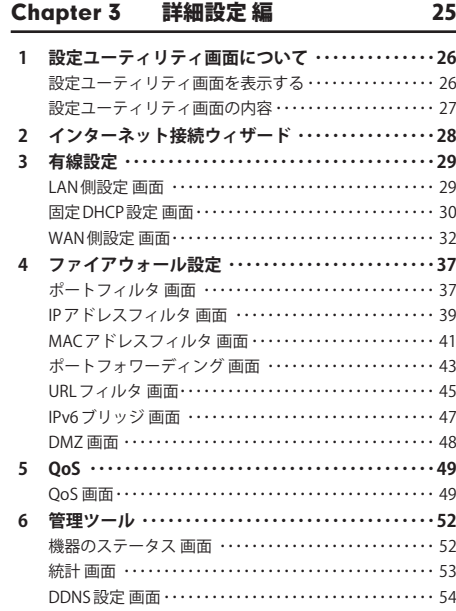

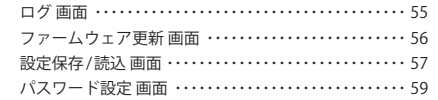

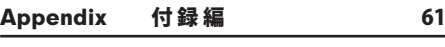

- **1 こんなときは [・・・・・・・・・・・・・・・・・・・・・・・・・・・・・・・・62](#page-31-0)**
- **2 [パソコンの IP アドレスの確認方法](#page-31-0) ・・・・・・・・・・・・・・63** [パソコンの IP アドレスを表示する・・・・・・・・・・・・・・・・・・](#page-31-0) 63
- **3 製品仕様 / おもな初期値 [・・・・・・・・・・・・・・・・・・・・・・・65](#page-32-0)**

## Chapter 1

 $\begin{array}{cccccccccccccc} 0 & 0 & 0 & 0 & 0 & 0 & 0 \end{array}$ 

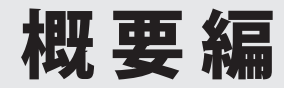

## <span id="page-4-0"></span>製品の保証について

## 製品の保証とサービス

本製品には保証書が付いています。内容をお確かめの上、大切に保管してください。

### **●保証期間**

保証期間はお買い上げの日より 1 年間です。保証期間を過ぎての修理は有料になります。詳 細については保証書をご覧ください。保証期間中のサービスについてのご相談は、お買い 上げの販売店にお問い合わせください。

#### **●保証範囲**

次のような場合は、弊社は保証の責任を負いかねますのでご注意ください。

- 弊社の責任によらない製品の破損、または改造による故障
- 本製品をお使いになって生じたデータの消失、または破損
- 本製品をお使いになって生じたいかなる結果および、直接的、間接的なシステム、機器 およびその他の異常

詳しい保証規定につきましては、保証書に記載された保証規定をお確かめください。

### **●その他のご質問などに関して**

P9「2. サポートサービスについて」をお読みください。

## 2 サポートサービスについて

よくあるお問い合わせ、対応情報、マニュアル、修理依頼書、付属品購入窓口などをインター ネットでご案内しております。ご利用が可能であれば、まずご確認ください。

**サポートページ 6409.jp (http://は必要ありません)** 

## ロジテック・テクニカルサポート(ナビダイヤル)

### TEL:0570-050-060

受付時間:月曜日~土曜日 10:00~19:00 (祝日営業)※ただし、夏期、年末年始の特定休業日は除きます。

本製品は、日本国内仕様です。国外での使用に関しては弊社ではいかなる責任も負いかねます。 また国外での使用、国外からの問合せにはサポートを行なっておりません。 This product is for domestic use only. No technical support is available in foreign languages other than Japanese.

### **テクニカルサポートにお電話される前に**

お問合せの前に以下の内容をご用意ください。

- ・弊社製品の型番
- ・インターネットに関するプロバイダ契約の書類
- ・ご質問内容(症状、やりたいこと、お困りのこと)
- ※可能な限り、電話しながら操作可能な状態でご連絡ください。

## <span id="page-5-0"></span>3 本製品の概要について

## 本製品の特長

## **●ご家庭のネットワーク機器をまとめて接続!8 ポート搭載のギガビット対応ルータ**

ギガビット通信に対応した 7 ポートの LAN 側コネクタ及び、1 ポートの WAN コネクタを搭 載しています。WAN/LAN ポートが、従来の 10BASE-T/100BASE-TX から超高速のギガに対 応することにより、超高速インターネットサービスに最適です。

また、ゲーム機・ネットワーク対応テレビ/レコーダなど、パソコン以外のネットワーク対 応機器が増え、LAN のポート数が足りない状況でも、余裕で機器類の接続ができます。

### **●光インターネット環境でも満足いだだける「PPPoE スループット:223.2Mbps」を実現**

PPPoE スループット:223.2Mbps、FTP スループット:236.3Mbps と、光インターネットで も満足いただける高速性能を誇ります。(スループットは弊社調べ)

### **●背面のマグネットで、スチール面に固定可能。さらに内蔵電源採用ですっきり設置!**

コンパクトな横置きタイプです。本体の底面にはマグネットを装備し、スチール面にしっ かりと固定できます。

また、AC アダプタではなく電源内蔵タイプなので、コンセント周りがスッキリします。

#### **●省電力機能「ロジエコ」を搭載し、節電対策も万全**

接続していないポート、リンクしていないポートを自動的に判別し、電力供給量を抑える ほか、接続機器までの LAN ケーブルの長さによって電力供給量を調節する省電力タイプの 有線ルータです。使用者が意識することなく、簡単に節電を実践することができます。

### **●「セットアップウィザード」により、インターネット回線を自動判別**

Web ブラウザ版「ヤットアップウィザード」を使用すると、インターネット設定で初心者が つまずきやすい、インターネット回線の種別を自動的に判断し、自動的に次のステップへ と作業が進みます。フレッツシリーズ、Yahoo!BB、CATV インターネットサービスなどの多 くのサービスを自動的に判別できます。

### **● IPv6 Bridge 機能を搭載**

さまざまなアプリケーションや音声映像を楽しめる IPv6 サービスを利用できるように、 「IPv6 Bridge」機能を搭載しています。設定をオフにすることもできます。

#### **●特定の通信の帯域幅を確保できる「QoS」機能に対応**

全体の帯域のうち、特定のサービスに一定の帯域を確保できる「QoS」機能に対応していま す。この機能を使うことで、ストリーミング映像を楽しんでいるときに、他のサービスに 帯域を取られて、映像が止まるというような心配がなくなります。複数のサービスに個別 に帯域幅を割り当てることができます。

### **●バーチャルサーバ機能を搭載**

ポート転送(ポートフォワーディング機能)を搭載しており、本製品に接続したパソコンを 「バーチャルサーバ」としてインターネット経由で安全に公開できます。PPPoE 接続など、 IP アドレスが動的に変化する環境でも、ダイナミック DNS (クリアネット) サーバへの接続 機能を備えていますので、IP アドレスの変更なく運用が可能です。

### **● UPnP に対応**

UPnP(Universal Plug and Play)に対応しています。Windows Messenger などの UPnP 対応 ソフトが特別な設定をせずに利用可能なほか、UPnP 対応ネットワーク機器との組み合わせ で本製品を自動的に認識、設定できます。ネットワークゲームを安心して利用できる DMZ 機能も備えています。

#### **●その他多彩なルータ機能を装備**

- 「DHCP サーバ機能」を搭載し、パソコン側の IP アドレス設定などが不要
- 「URL フィルタリング」「MAC アドレスフィルタリング」などのフィルタリング機能を搭載
- 簡易サーバの設置に便利な「DMZ」「DDNS」を搭載。DDNS は、ロジテックの無料 DDNS サー バ Clear-Net を利用可能
- ファームウェアを簡単にバージョンアップ可能
- 設定内容およびアクセスログの保存が可能

## **● EU RoHS 指令に準拠**

EU の「RoHS 指令(電器・電子機器に対する特定有害物質の使用制限)」に準拠した環境にや さしい製品となっています。

## 本製品の動作環境

弊社では以下の環境のみサポートしています。

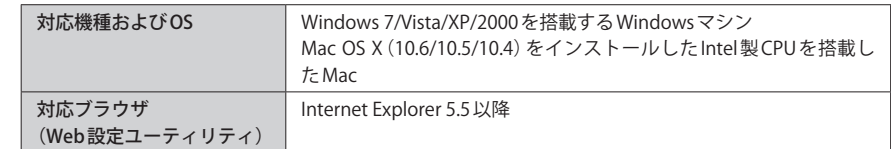

## <span id="page-6-0"></span>4 各部の名称とはたらき

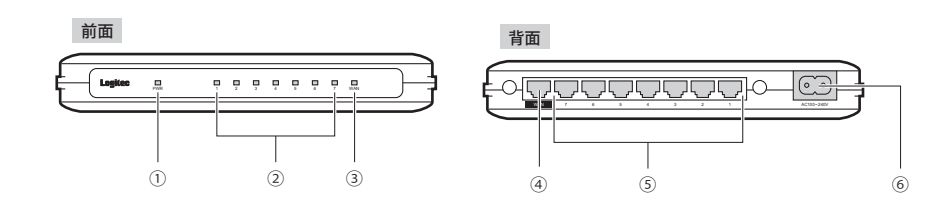

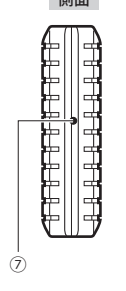

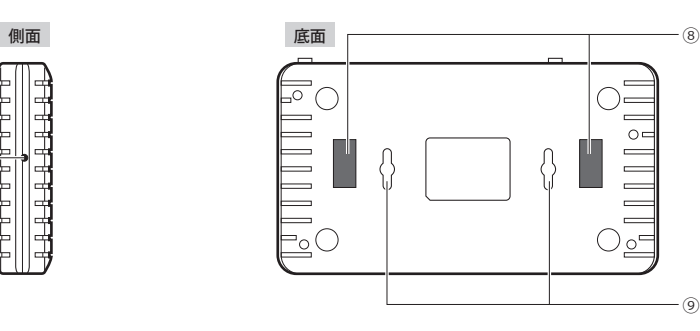

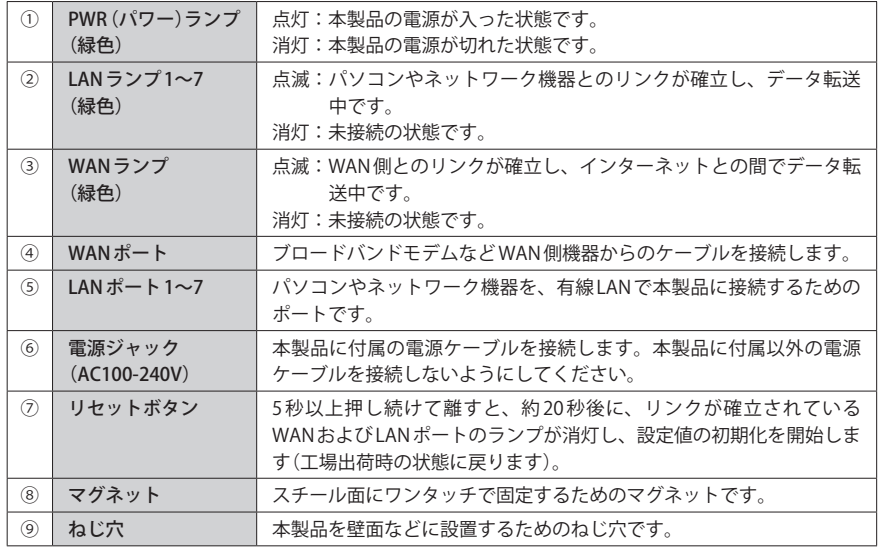

## **●壁面などへのネジ止めで固定する場合**

本製品は壁面などに設置できるように、底面に 2 か所のねじ穴を用意しています。固定に は直径(呼び径)6〜7mm のネジ2本が必要です。設置面の素材および構造をお確かめになり、 十分な強度を確保したうえで、本製品を取り付けてください。また、本製品への電源供給 のために設置場所近くに AC コンセントが必要です。

 $\boxdot$ 

## <span id="page-7-0"></span>5 設定ユーティリティについて

本製品の各種設定をするために、Web ブラウザから利用できる設定ユーティリティがあり ます。ここでは設定ユーティリティのメニュー項目の構成について説明します。各メニュー 項目の詳しい内容や設定方法については、該当ページをお読みください。

## ●設定ユーティリティを使用するには

設定ユーティリティをパソコンの Web ブラウザで表示するには、本製品とパソコンを有線 LAN で接続する必要があります。

#### ●設定ユーティリティの表示方法

P26「設定ユーティリティ画面を表示する」をお読みください。

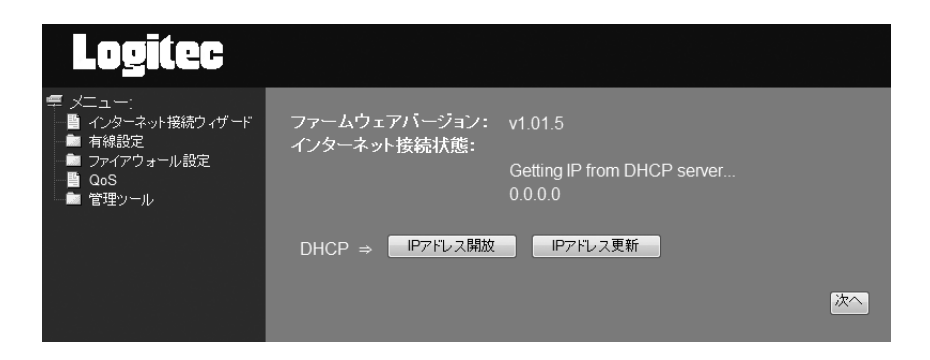

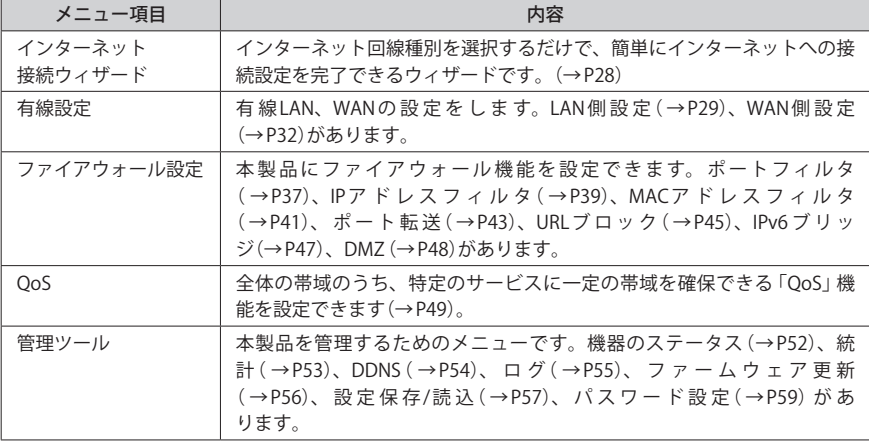

## 6 セットアップを始める前に

本製品のセットアップ作業を始める前に、以下について確認します。

## 接続事業者との契約状況を確認する

次の内容を確認してください。

#### **①回線事業者 / プロバイダと契約は完了していますか ?**

回線事業者やプロバイダとの契約を完了しておく必要があります。また、フレッツサービ スの場合は NTT とのご契約とは別にプロバイダとの契約が必要です。

#### **②モデムなどの機器は準備できていますか ?**

本製品でインターネットを楽しむためには、ADSL/CATV/ 光ファイバーなどのブロードバン ドモデムと本製品を接続する必要があります。モデムを別途購入されるように契約してい る場合は、対応モデムをご用意いただく必要があります。

#### **③回線工事は完了していますか ?**

回線事業者 / プロバイダとの契約に加え、屋内までの配線工事とモデムの準備が完了してい る必要があります。すでに開通日を過ぎていることを確認してください。

#### **④パソコン側の必要な機器は準備できていますか ?**

本製品の設定には、有線 LAN で本製品に接続できるパソコンが必要です。パソコンの有線 LAN ポートが正常に動作するかご確認ください。

本製品は、DHCP サーバ機能を搭載していますので、パソコンには自動的にローカルIP ア ドレスが割り当てられます。パソコン側の「TCP/IP プロトコル」の設定は、ルータ側から IP アドレスが自動的に割り当てられるように、初期値では「自動取得」になっています。「手 動設定」に変更されている場合は、「自動取得」に設定を変更してください。

## <span id="page-8-0"></span>インターネットの回線種別について

本製品はインターネット自動判別機能により、以下の回線種別については、自動的に判別 することができます。

- フレッツシリーズなど「PPPoE」接続(フレッツシリーズでも一部「PPPoE」接続でない場 合があります)
- Yahoo!BB、一般的な CATV インターネットサービス
- 各種固定 IP サービス
- ※ただし、ご使用の環境によっては、自動判別できないことがあります。この場合は、手動で回線種別 を選択することになります。

#### **●フレッツシリーズ、固定 IP サービスをご利用の場合**

NTT 東日本、NTT 西日本のフレッツシリーズをご利用の場合は、プロバイダより提供され たユーザーID とパスワードの入力が必要な場合があります。あらかじめ必要書類をご用意 のうえ、ユーザーID とパスワードの有無をご確認ください。 固定 IP サービスをご利用の場合は、プロバイダより提供された IP アドレスの入力が必要に なります。あらかじめ必要書類をお手元にご用意ください。

## Chapter 2

## 導入編

### **本製品の導入方法について**

本製品をモデムなどとつなぐ手順や、インターネットに接続す る手順については、本製品に添付の別紙「かんたんセットアッ プガイド」などに、わかりやすい説明があります。 「かんたんセットアップガイド」の説明書が見つからない場合 は、ロジテック ホームページからもダウンロードできます。

## <span id="page-9-0"></span>本製品を接続する

本製品をブロードバンドモデムなどと接続します。

## 本製品を接続する

■<sup>1</sup> **すでにインターネットをご利用の場合は、以下の作業をします。**

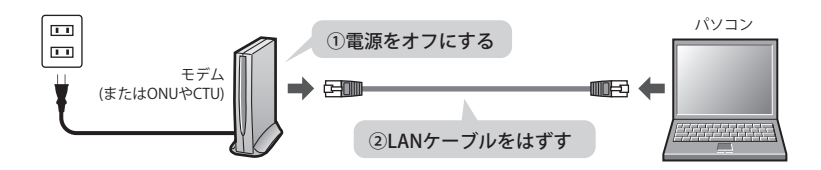

- ❶ すでにご使用のモデム、ONU(回線終端装置)、CTU(加入者網終端装置)のいずれかがあ る場合、パソコンと接続した LAN ケーブルをはずします。
- **2** モデム (または ONU や CTU)の電源を切り、LAN ケーブルを抜いた状態で、1時間以上そ のまま置いておきます。 ・モデム等に電源スイッチがない場合は、AC プラグを抜きます。
- 

モデムの電源をいったん切らないと、現在記憶されている接続情報がそのまま残り、本製  $\bigotimes$ 品を接続したあとの新しい接続情報に更新されず、インターネットへの接続に失敗する恐 **注 意**れがあります。

■<sup>2</sup> **モデム(または ONU や CTU)の LAN ポートと本製品の WAN ポートを、付属の LAN ケー ブルでつなぎます。**

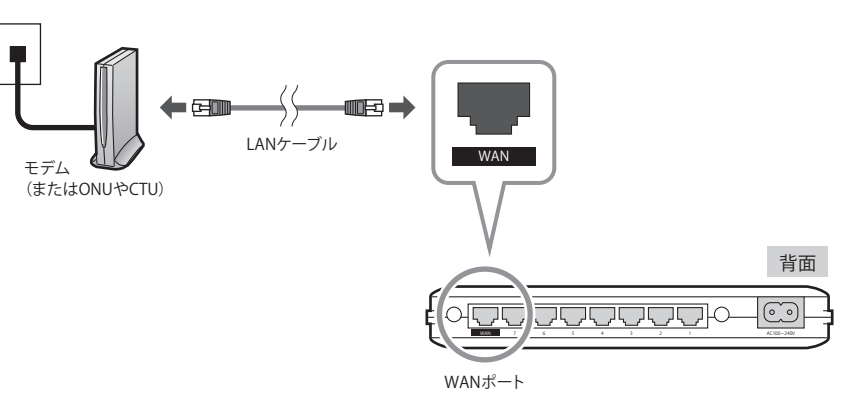

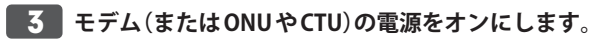

## ■<sup>4</sup> **付属の電源ケーブルを本製品と接続し、プラグを AC コンセントに接続します。**

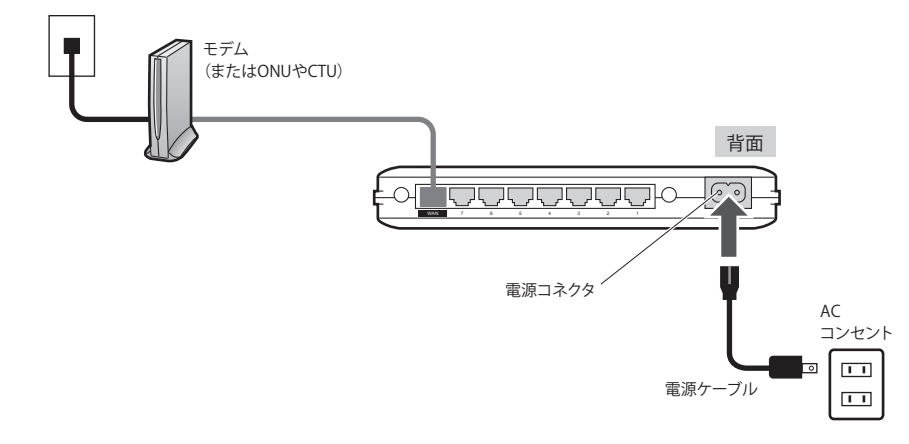

<span id="page-10-0"></span>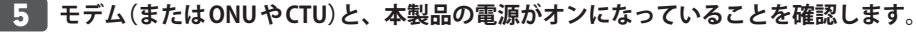

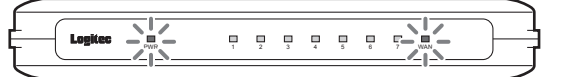

本製品の場合、PWR ランプ(緑色)と WAN ランプ(緑色)が点灯します。 ※手順 4 のあと、ランプが点灯するまで40秒程度かかります。

■<sup>6</sup> **本製品の LAN ポート(1〜7 のいずれか)と、インターネットへ接続したい機器の LAN ポートを、LAN ケーブルで接続します。**

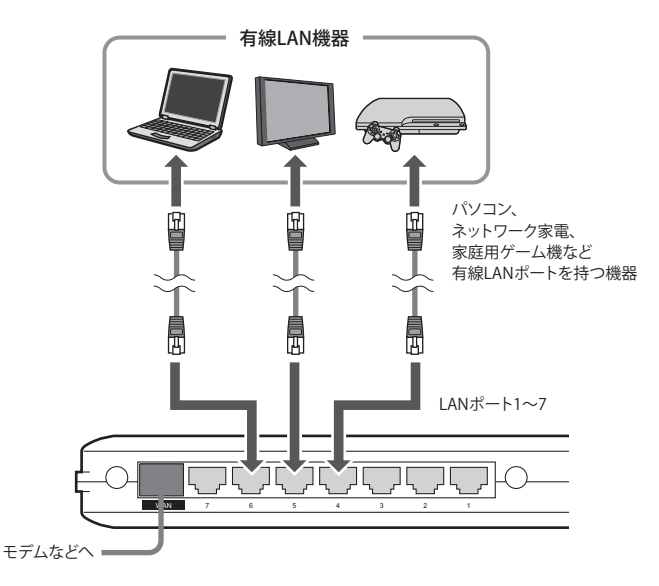

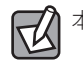

本製品には、IAN ケーブルは 1本しか付属しません。不足分は別涂ご用意ください。

## ■<sup>7</sup> **P21「2. インターネットに接続する」へ進みます。**

## 2 インターネットに接続する

本製品と有線クライアントの接続が完了したら、インターネットに接続するための設定を します。

■<sup>1</sup> **本製品の LAN ポートに接続したパソコンのうち、いずれかのパソコンを起動します。**

■<sup>2</sup> **Web ブラウザの[アドレス]欄に、キーボードから「http://192.168.2.1」と入力し、キー ボードの[Enter]キーを押します。**

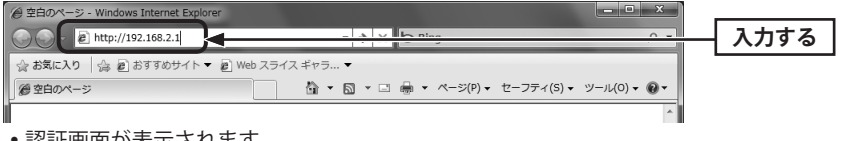

認証画面が表示されます。

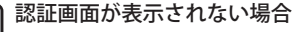

以下の順序で確認してみてください。

①本製品の電源が入っているか、LAN ケーブルの接続は正しいかを確認してください。 ②いったんパソコンを終了し、本製品の電源を入れて 3 分以上たってからパソコンの電源 を入れてください。

③接続しているパソコンの IP アドレスを確認してください(→ P63「2. パソコンの IP アド レスの確認方法」)。

## ■<sup>3</sup> **本製品のユーザー名とパスワードを入力し、 OK をクリックします。**

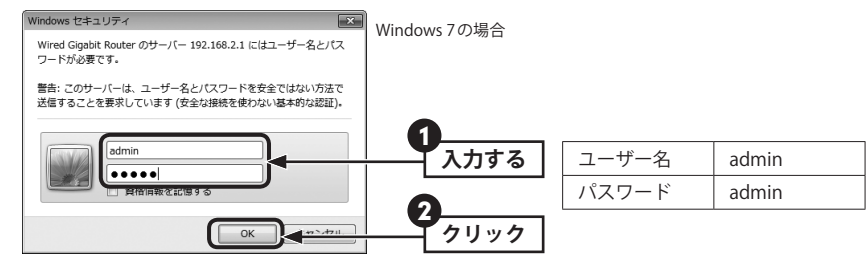

- 初期値は表のとおりです。半角英数字の小文字で入力します。
- 本製品の設定ユーティリティが表示されます。

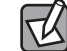

Ⅳ

不特定多数の人が利用するような環境では、第三者に設定を変更されないように、パスワー ドの変更をお勧めします(→ P59「パスワード設定 画面」)。

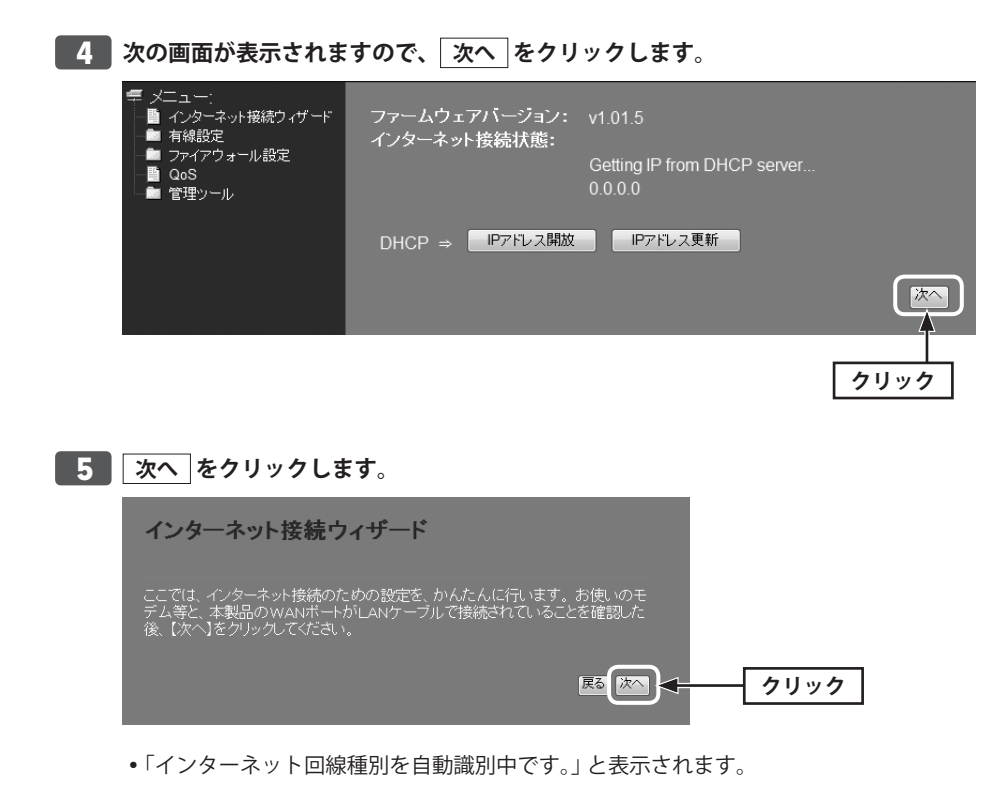

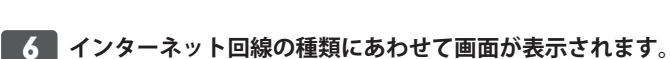

## **■「本製品の上位にもルータが設置されています。」と表示された場合**

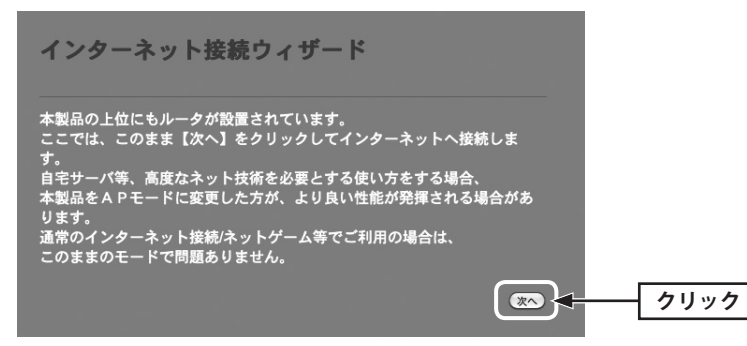

• そのまま 次へ をクリックします。

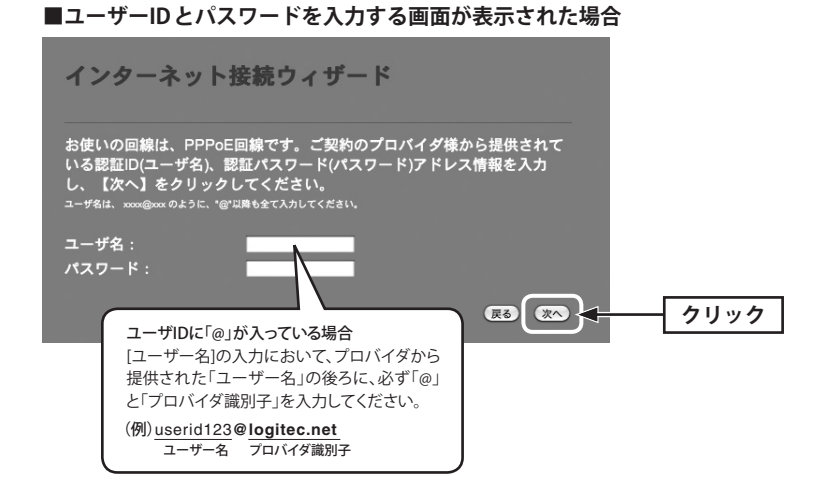

プロバイダより提供された情報にある「ユーザーID」と「パスワード」を入力します。 • 次へ をクリックします。

※ご利用の環境によって、設定画面の内容は多少異なる場合があります。

**■固定 IP アドレスの情報を入力する画面が表示された場合**

## お使いの回線は、固定IP回線です。ご契約のブロバイダ様から提供されている、IPアトレス情報を っぱいの回転は、回定に回転くゞ。こ実キラロフプロフ トマ ヌ セホハーᠫ症氏でイレヒュ トอ、 iFアドレスi月報で<br>入力し、『次へ』をクリックしてください。<br>もし違う回線である場合は、配線が間違っている可能性があります。『戻る』をクリックし、もう一度 やり直してください。 - ブロバイダから指定されたIPアドレス: 172.1.1.1 サブネットマスク: 255.255.0.0 **DNSアドレス** - ブロバイダから指定されたデフォルトゲートウェイアドレス: 172.1.1.254 **クリック** (戻る) (次へ)

プロバイダより提供された情報を入力します。 • 次へ をクリックします。

<span id="page-12-0"></span>**■7 インターネットに正常に接続できると、接続が確認できたことを知らせるメッセージ が表示されます。**

> インターネット接続が確認できました! インターネット接続設定を終了します。 右上の×をクリックし、本画面を閉じてください。

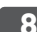

## ■<sup>8</sup> **お好みのホームページを開きます。**

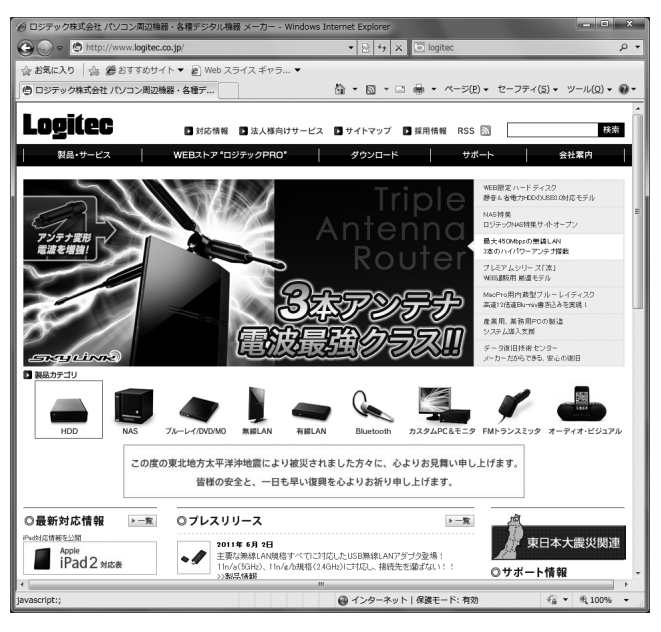

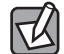

ページが表示されるまで 1、2 分間かかる場合があります。

■<sup>9</sup> **ページが正しく表示されたら作業はすべて完了です。**

## Chapter 3

## 詳細設定 編

## <span id="page-13-0"></span>1 設定ユーティリティ画面について

本製品の各種機能を設定するには、パソコンから Web ブラウザを使って、本製品の設定ユー ティリティに接続する必要があります。ここでは、簡単に本製品の設定ユーティリティに 接続する方法を説明します。

## 設定ユーティリティ画面を表示する

■<sup>1</sup> **Internet Explorer などの Web ブラウザを起動します。**

 $\boxtimes$ 

■<sup>2</sup> **Web ブラウザの[アドレス]欄に、キーボードから「http://192.168.2.1」と入力し、キー ボードの[Enter]キーを押します。**

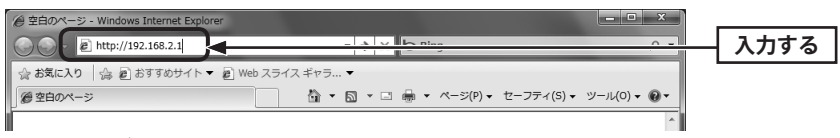

認証画面が表示されます。

## 認証画面が表示されない場合

パソコンよりも本製品が先に起動していないと、IP アドレスが正しく取得できないため接 続できないことがあります。認証画面が表示されない場合は、本製品の電源を入れて、約 3 分程度待ってから、パソコンの電源を入れてください。

## **5 本製品のユーザー名とパスワードを入力し、OK をクリックします。**

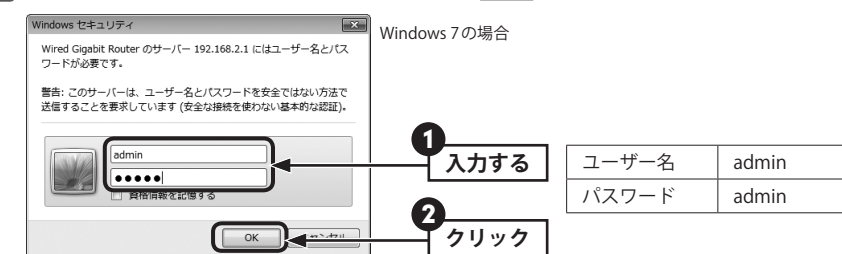

- 初期値は表のとおりです。半角英数字の小文字で入力します。
- 本製品の設定ユーティリティが表示されます。
- このあとは、必要に応じて該当の項目をお読みください。

 $\boxtimes$ 

不特定多数の人が利用するような環境では、第三者に設定を変更されないように、パスワー ドの変更をお勧めします(→ P59「パスワード設定 画面」)。

## 設定ユーティリティ画面の内容

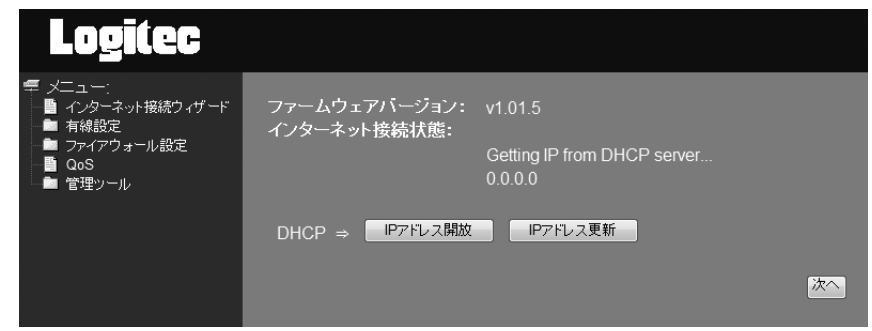

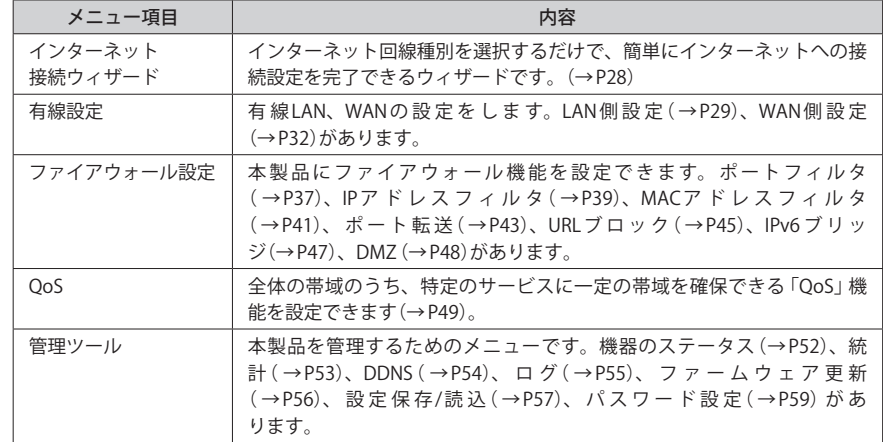

## <span id="page-14-0"></span>2 インターネット接続ウィザード

インターネットに接続するための必要な設定をおこなう画面です。インターネット接続ウィ ザードの使い方は、P21「2. インターネットに接続する」をお読みください。

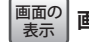

**画面左のメニューリストから[インターネット接続ウィザード]を選択します。**

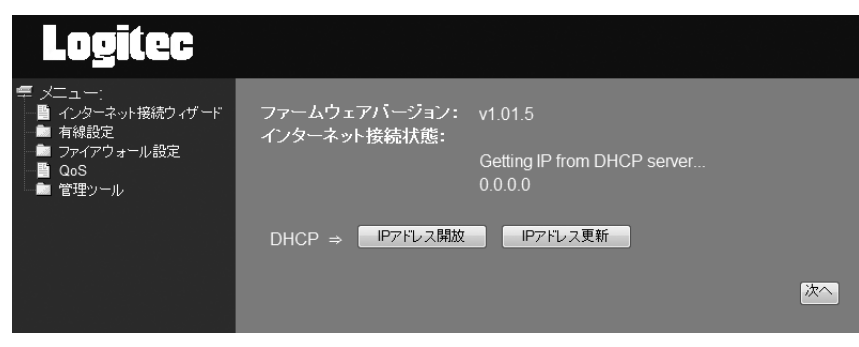

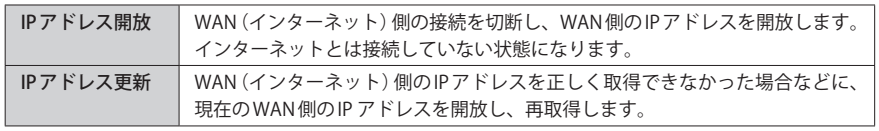

## 3 有線設定

有線の LAN ポートおよび WAN ポートに関する設定をします。

## LAN 側設定 画面

本製品の LAN(ローカルネットワーク)側の IP アドレス情報等を設定します。

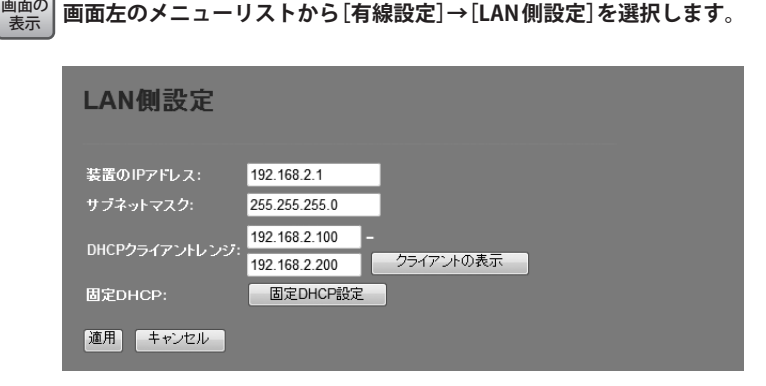

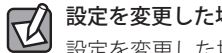

## 設定を変更した場合

設定を変更した場合は、必ず | 適用 | をクリックして設定を保存してください。引き続き他 の項目の設定を続ける場合は「戻る」を、変更した内容をすぐに有効にする場合は「更新」 をクリックし、画面のメッセージに従ってください。

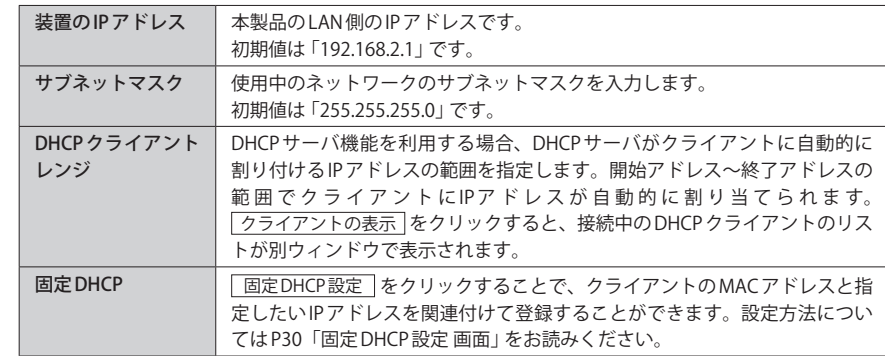

## <span id="page-15-0"></span>固定 DHCP 設定 画面

DHCP サーバ機能を有効にしている場合、クライアントには自動的に IP アドレスが割り当 てられます。しかし、クライアントのネットワーク機器によっては、特定の IP アドレスを 割り当てたい場合があります。クライアントの MAC アドレスと指定したい IP アドレスを関 連付けて登録することができます。

**画面左のメニューリストから[有線設定]→[LAN 側設定]を選択し、[固定 DHCP 設定]をク** 画面の <u>ホホ</u> リックします。

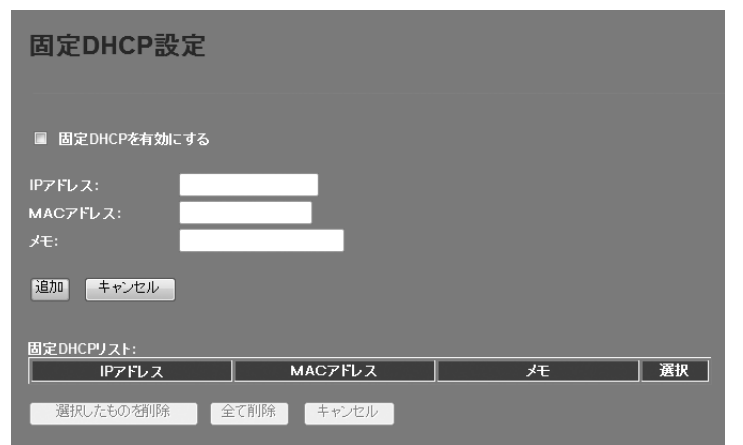

## 設定を変更した場合

 $\boxtimes$ 

設定を変更した場合は、必ず「追加」をクリックして設定を保存してください。引き続き他 の項目の設定を続ける場合は | 戻る | を、変更した内容をすぐに有効にする場合は | 更新 | をクリックし、画面のメッセージに従ってください。

### **●入力・設定画面の内容**

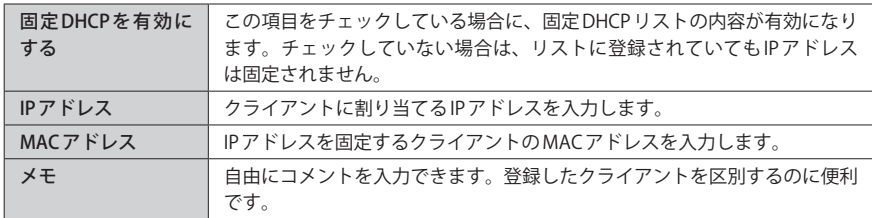

## **●固定 DHCP リスト**

入力画面で設定した内容をリストとして表示します。[選択]は、登録したクライアントの 情報を削除する場合にチェックします。

#### **●各ボタンの機能**

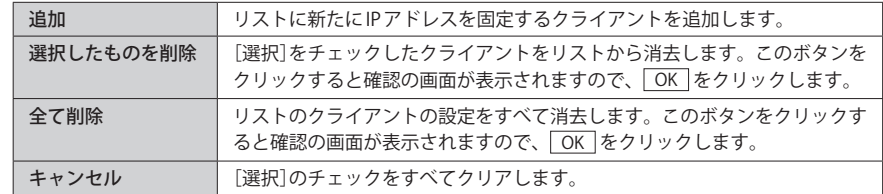

## 固定 DHCP の設定方法

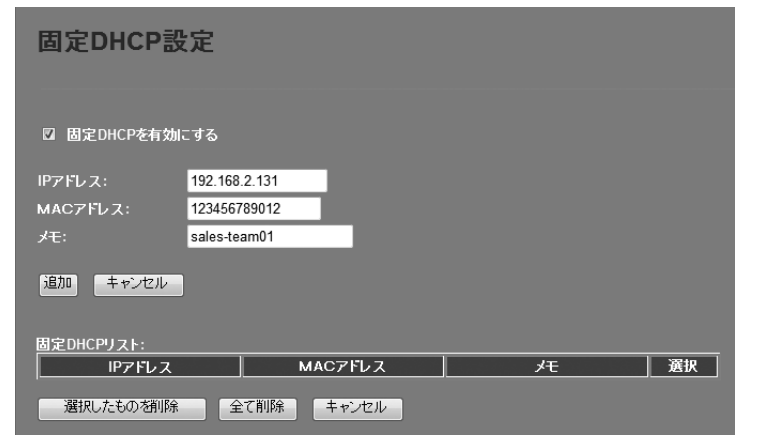

- **❶** [固定 DHCP を有効にする] をチェックします。
- クライアントに割り当てたいIP アドレスを入力します。「.」で区切る必要があります。 例 192.168.2.131
- **クライアントのMACアドレスを入力します。「:」で区切る必要はありません。** 例 123456789012
- **❹ 必要に応じて「メモ」に、コメントを入力します。。**
- | 追加 | をクリックすると 「設定変更を反映します。」と表示されます。
- 6 登録するクライアントを追加する場合は 戻る を、変更した内容をすぐに有効にする場 合は 更新 をクリックし、画面のメッセージに従って操作します。

## <span id="page-16-0"></span>WAN 側設定 画面

本製品のWAN(インターネット)側の設定をします。[WAN側回線種別]で、DHCP・ PPPoE・固定 IP・マルチ PPPoE のいずれを選択するかで、設定画面が異なります。

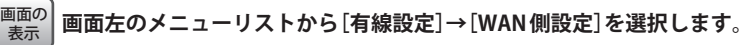

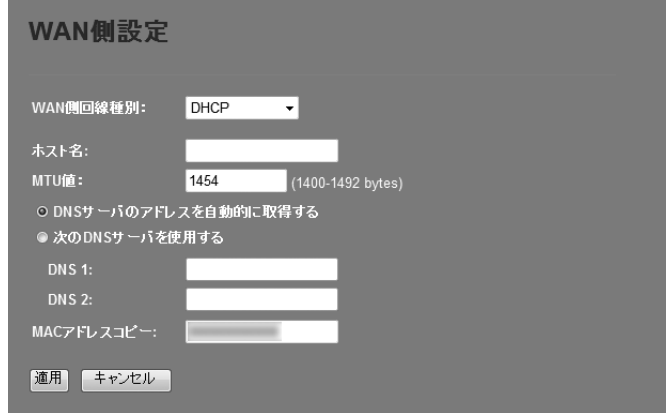

#### **●「DHCP」を選択した場合** ※画面イメージは上記参照

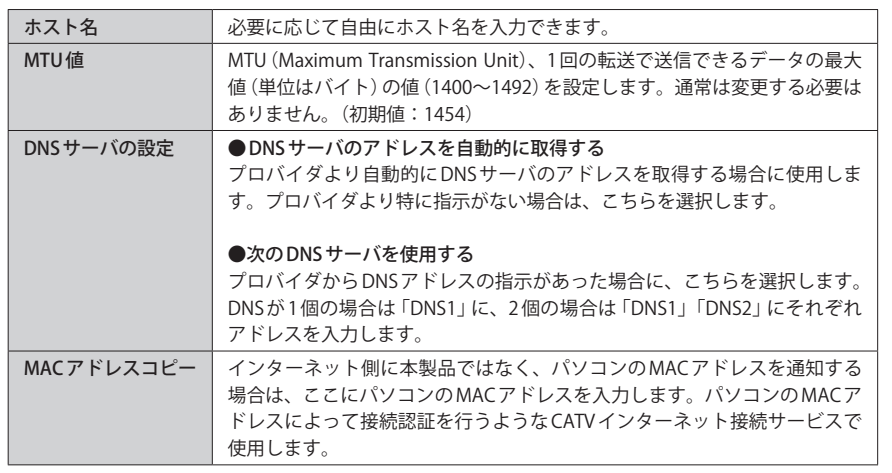

### 設定を変更した場合  $\boxtimes$

設定を変更した場合は、必ず | 適用 | をクリックして設定を保存してください。引き続き他 の項目の設定を続ける場合は $\overline{|\mathcal{R}\delta|}$ を、変更した内容をすぐに有効にする場合は $\overline{|\mathcal{R}\delta|}$ をクリックし、画面のメッセージに従ってください。

#### **●「PPPoE」を選択した場合**

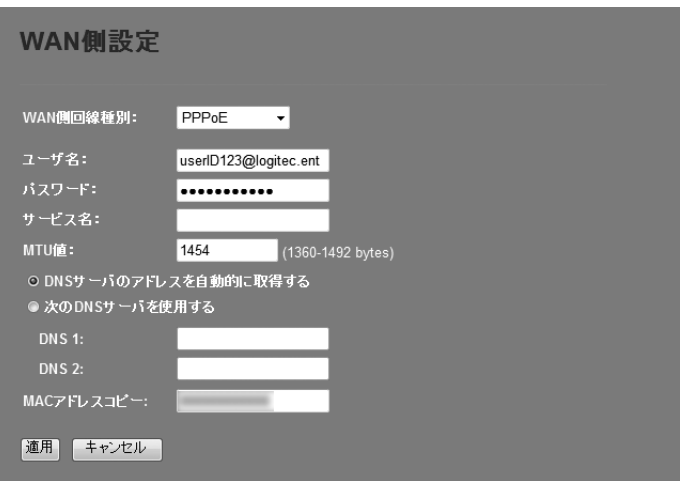

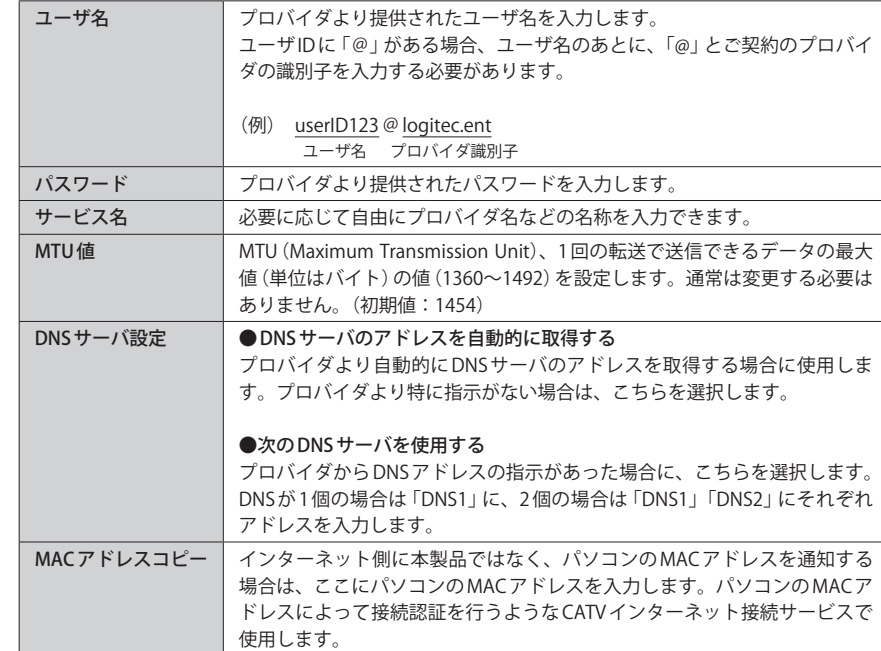

## 設定を変更した場合  $\boxtimes$

設定を変更した場合は、必ず | 適用 | をクリックして設定を保存してください。引き続き他 の項目の設定を続ける場合は  $\overline{|\mathcal{R}\delta|}$ を、変更した内容をすぐに有効にする場合は $\overline{|\mathcal{R}\delta|}$ をクリックし、画面のメッセージに従ってください。

## **●「固定 IP」を選択した場合**

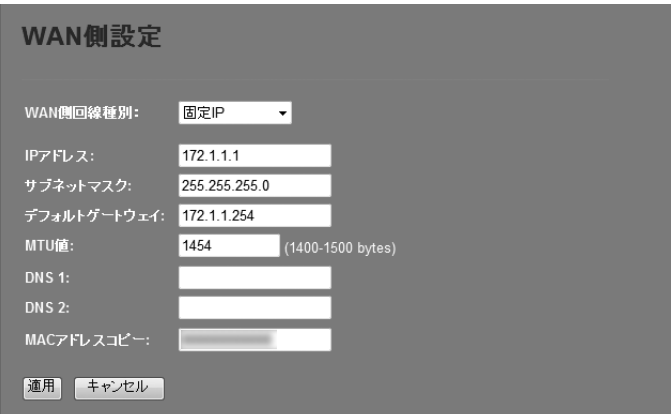

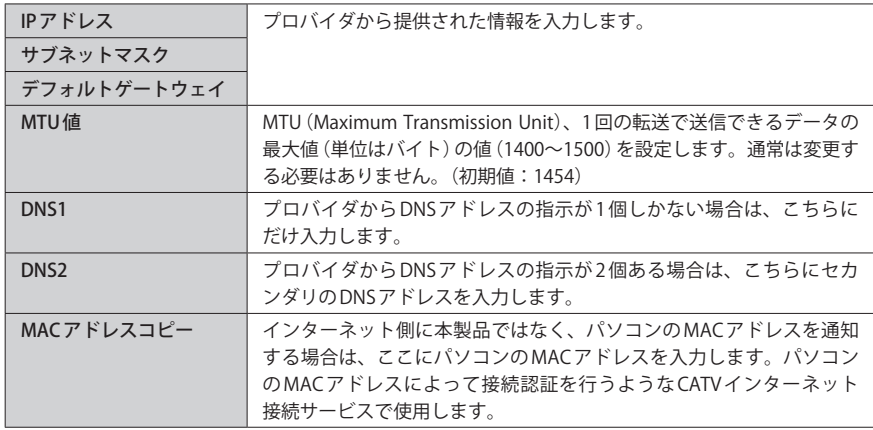

## 設定を変更した場合

設定を変更した場合は、必ず 「適用] をクリックして設定を保存してください。引き続き他 の項目の設定を続ける場合は  $\overline{|\overline{g_6}|}$ を、変更した内容をすぐに有効にする場合は  $\overline{|\overline{g_m}|}$ をクリックし、画面のメッセージに従ってください。

## **●マルチ PPPoE を選択した場合**

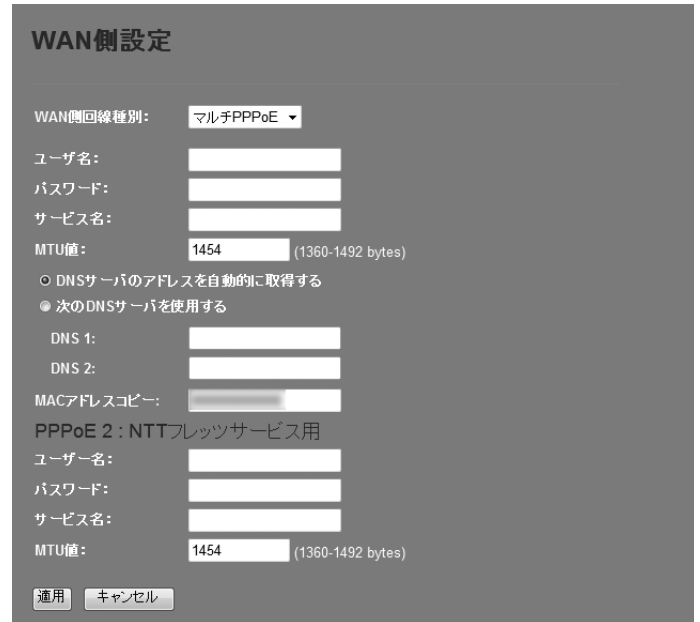

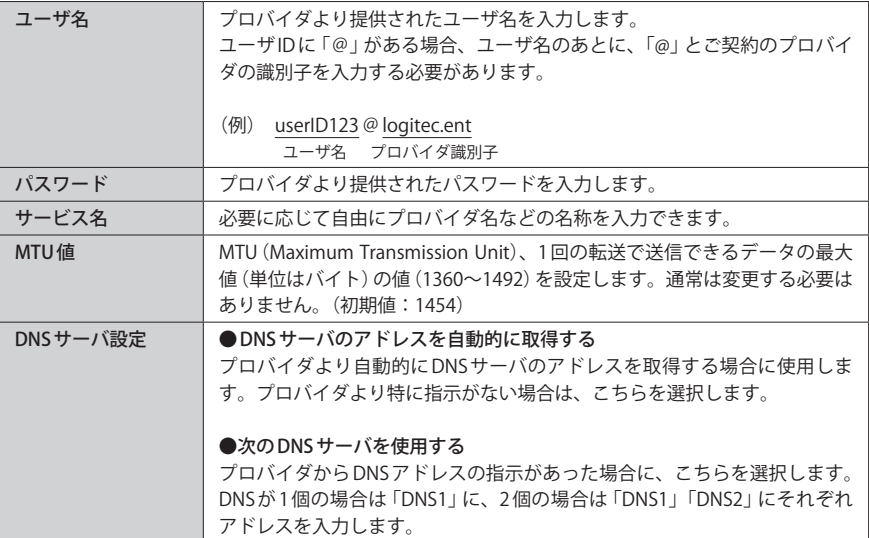

 $\boxtimes$ 

<span id="page-18-0"></span>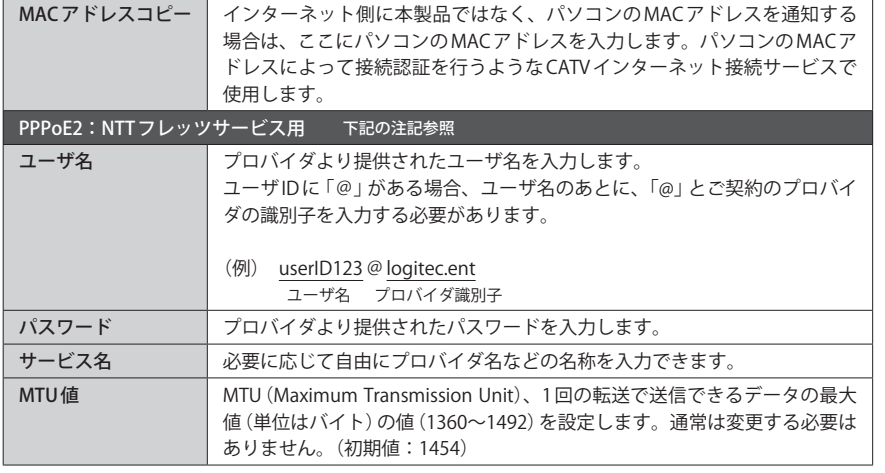

※フレッツ・スクウェアのマルチセッションには対応しておりません。

#### 設定を変更した場合  $\mathbb{R}$

設定を変更した場合は、必ず「適用」をクリックして設定を保存してください。引き続き他 の項目の設定を続ける場合は「戻る」を、変更した内容をすぐに有効にする場合は「更新 をクリックし、画面のメッセージに従ってください。

## ▲ ファイアウォール設定

## ポートフィルタ 画面

本製品に接続するクライアントがインターネットにアクセスする場合に使用するポートを 制限できます。ここで登録したポートを使うインターネットサービスは利用できなくなり ます。

**画面左のメニューリストから[ファイアウォール設定]→[ポートフィルタ]を選択します。** 画面の<br>表示

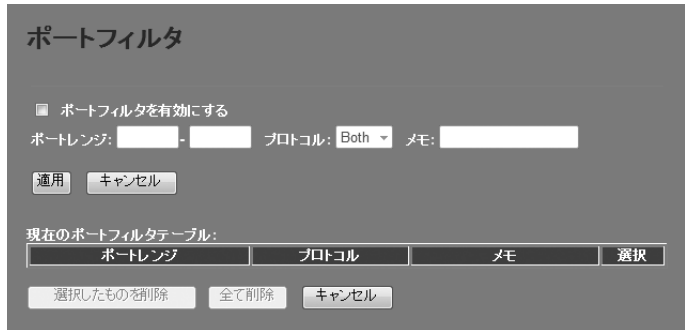

#### 設定を変更した場合 对

設定を変更した場合は、必ず 適用 をクリックして設定を保存してください。

### **●入力・設定画面の内容**

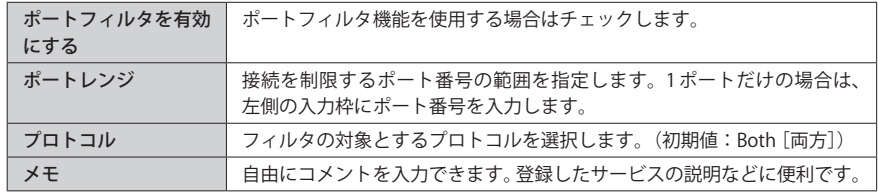

## **●現在のポートフィルタテーブル**

入力画面で設定した内容をリストとして表示します。[選択]は、登録したクライアントの 情報を削除する場合にチェックします。

#### <span id="page-19-0"></span>**●各ボタンの機能**

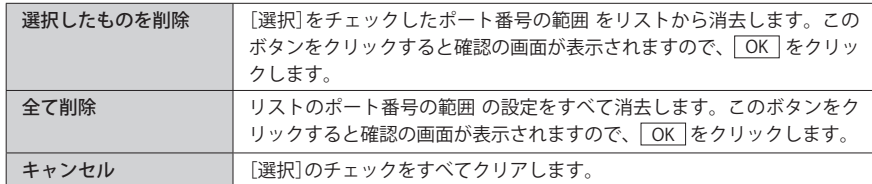

## ポートフィルタの設定方法

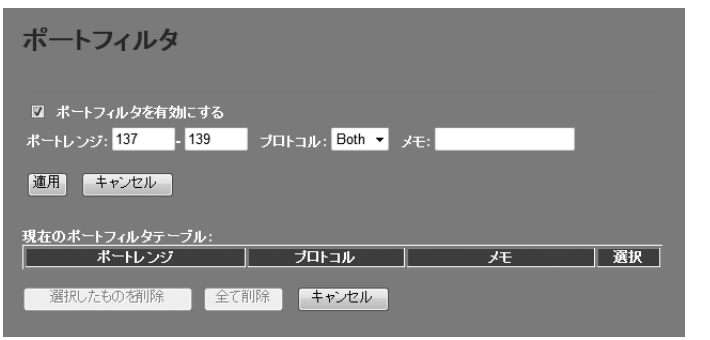

- ❶[ポートフィルタを有効にする]をチェックします。
- [ポートレンジ]に対象となるサービスのポート番号の範囲を入力します。
- 6 「プロトコル「でプロトコルのタイプを選択します。
- 必要に応じて[メモ]に、コメントを入力します。
- **6** 適用 をクリックします。
- 6 登録するサービス(ポート番号)が複数ある場合は、 ●〜6を繰り返します。

## IP アドレスフィルタ 画面

本製品に接続するクライアントのうち、登録した IP アドレスを持つクライアントについて、 インターネットへの接続を制限します。

0 この機能を利用する場合で本製品の DHCP サーバ機能を有効にしているときは、P30 の【固 定 DHCP 設定画面】で、IP アドレスフィルタリングの対象となるクライアントの IP アドレス **注 意** を固定するようにしてください。DHCP サーバ機能により動的に IP アドレスが変更される と、正しくフィルタリングすることができません。

**画面左のメニューリストから[ファイアウォール設定]→[IP アドレスフィルタ]を選択しま** 画面の <u><sup>表示</sup>丿す。</u>

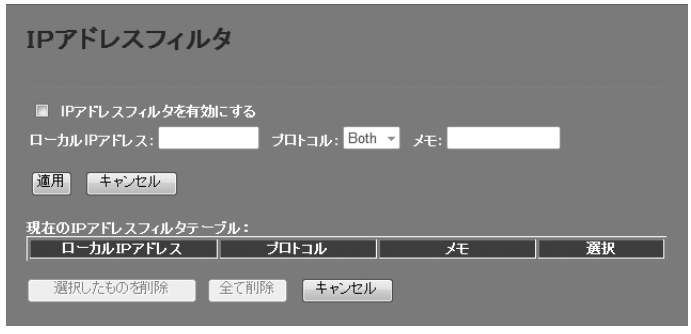

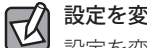

## 設定を変更した場合

設定を変更した場合は、必ず 適用 をクリックして設定を保存してください。

### **●入力・設定画面の内容**

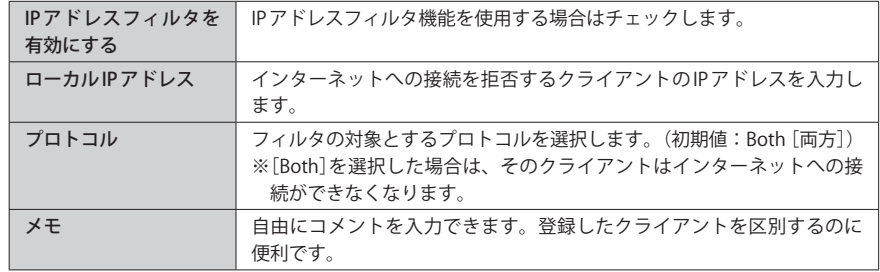

#### <span id="page-20-0"></span>**●現在の IP アドレスフィルタテーブル**

入力画面で設定した内容をリストとして表示します。[選択]は、登録したクライアントの 情報を削除する場合にチェックします。

#### **●各ボタンの機能**

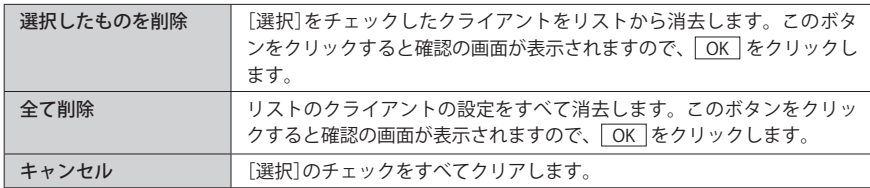

## IP アドレスフィルタの設定方法

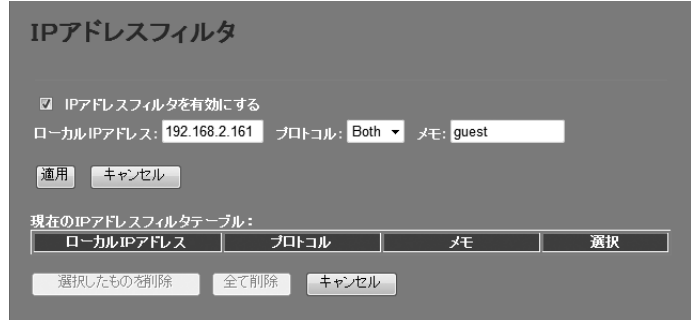

- **❶「IPアドレスフィルタを有効にする]をチェックします。**
- ❷[ローカル IP アドレス]に対象となるクライアントの IP アドレス を入力します。「.」で区 切る必要があります。 例 192.168.2.131
	-
- ■「プロトコル「でプロトコルのタイプを選択します。
- 必要に応じて[メモ]に、コメントを入力します。
- ❺ 適用 をクリックします。
- 6 登録するクライアント が複数ある場合は、 ●〜●を繰り返します。

## MAC アドレスフィルタ 画面

本製品に接続するクライアントのアクセスをコントロールします。ここに登録された MAC アドレスを持つクライアントは、本製品に接続することができなくなります。第三者の不 正アクセスの防止などに役立ちます。

## <sub>画面の</sub>| 左のメニューリストから[ファイアワォール設定] → [MACアドレスフィルタ]を選択しま <u><sup>表示</sup>丿す。</u>

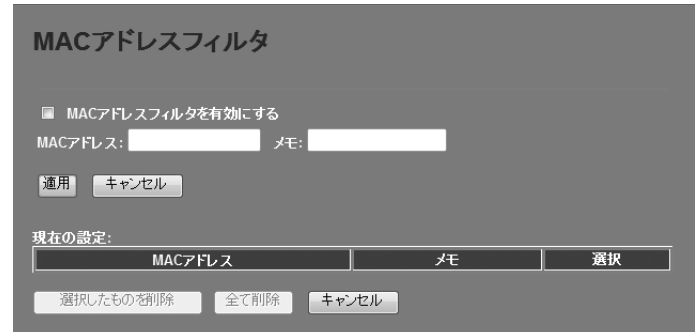

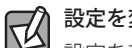

### 設定を変更した場合

設定を変更した場合は、必ず 適用 をクリックして設定を保存してください。

#### **●入力・設定画面の内容**

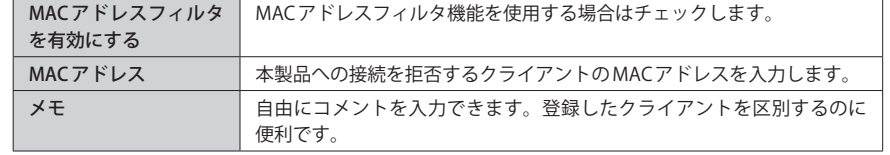

#### **●現在の設定**

入力画面で設定した内容をリストとして表示します。[選択]は、登録したクライアントの 情報を削除する場合にチェックします。

#### <span id="page-21-0"></span>**●各ボタンの機能**

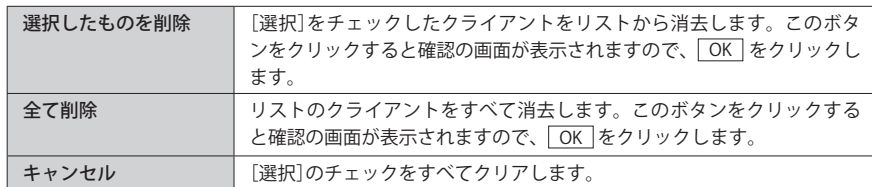

## クライアントの登録方法

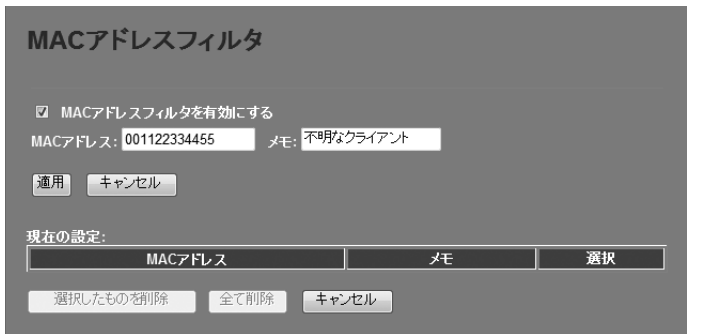

- **❶「MACアドレスフィルタを有効にする]をチェックします。**
- **2** クライアントのMACアドレスを入力します。「:」で区切る必要はありません。 例 1234567890gh
- 必要に応じて[メモ]に、コメントを入力します。
- **❹ 適用 をクリックします。**
- 6 登録するクライアントが複数ある場合は、 ●~●を繰り返します。

## ポートフォワーディング 画面

ポート転送(ポートフォワーディング)機能を設定します。通常 NAT 変換を利用するルータ では、WAN(インターネット)側から LAN 上のコンピュータにアクセスすることはできませ んが、この機能を利用することで、LAN 上にある指定されたコンピュータを WAN 側に開放 することができます。

この機能を利用する場合で本製品の DHCP サーバ機能を有効にしているときは、P30 の【固 定 DHCP 設定画面】で、ポートフォワーディングの対象となるクライアントの IP アドレスを 固定するようにしてください。DHCP サーバ機能により動的に IP アドレスが変更されると、 意図しないコンピュータが WAN 側に開放される恐れがあります。 **注 意**

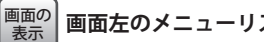

**画面左のメニューリストから[ファイアウォール設定]→[ポート転送]を選択します。**

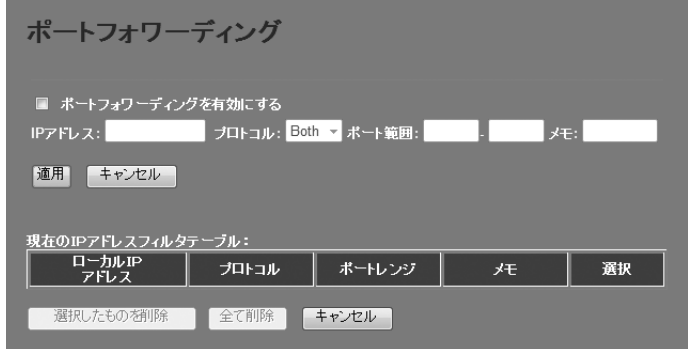

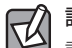

設定を変更した場合

設定を変更した場合は、必ず 適用 をクリックして設定を保存してください。

## **●入力・設定画面の内容**

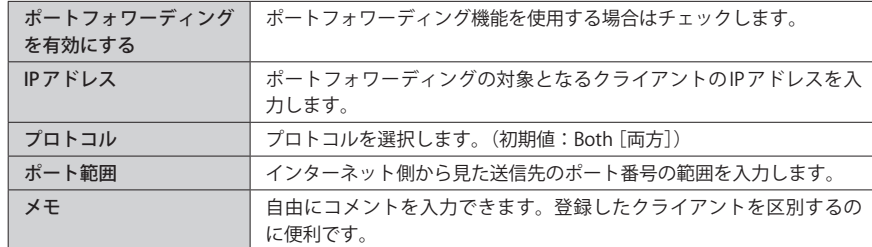

#### <span id="page-22-0"></span>**●現在のポートフィルタテーブル**

入力画面で設定した内容をリストとして表示します。[選択]は、登録したクライアントの 情報を削除する場合にチェックします。

#### **●各ボタンの機能**

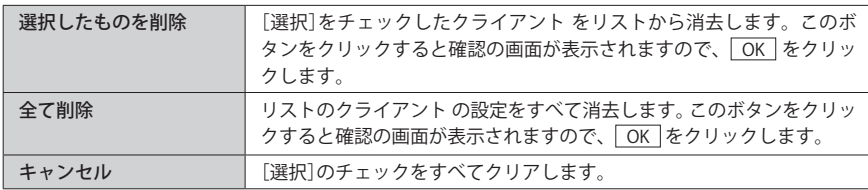

## ポートフォワーディングの設定方法

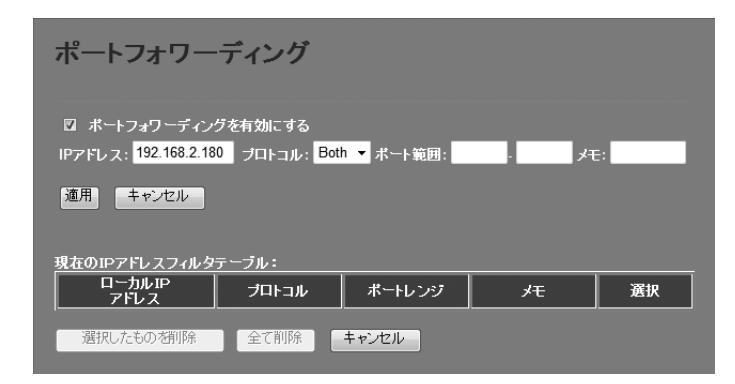

- ❶[ポートフォワーディングを有効にする]をチェックします。
- **2** [IP アドレス]に対象となるクライアントのIP アドレス を入力します。 「.」で区切る必要があります。
	- 例 192.168.2.131
- ■「プロトコル「でプロトコルのタイプを選択します。
- ■「ポート範囲]に対象となるポート番号の範囲を入力します。
- ❺ 必要に応じて[メモ]に、コメントを入力します。
- ❻ 適用 をクリックします。
- 登録するクライアント が複数ある場合は、■〜■を繰り返します。

## URL フィルタ 画面

特定の Web サイトの URL を設定することで、ホームページの閲覧を拒否します。

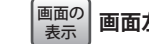

**画面左のメニューリストから[ファイアウォール設定]→[URL ブロック]を選択します。** 画面の 表示

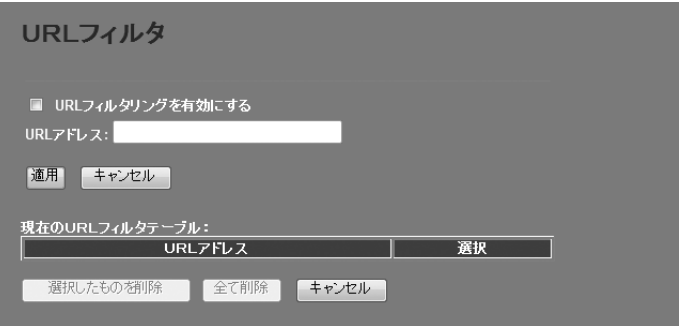

区

## 設定を変更した場合

設定を変更した場合は、必ず 適用 をクリックして設定を保存してください。

#### **●入力・設定画面の内容**

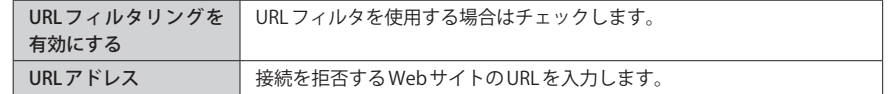

### **●現在の URL フィルタテーブル**

入力画面で設定した内容をリストとして表示します。[選択]は、登録した URL の情報を削 除する場合にチェックします。

#### **●各ボタンの機能**

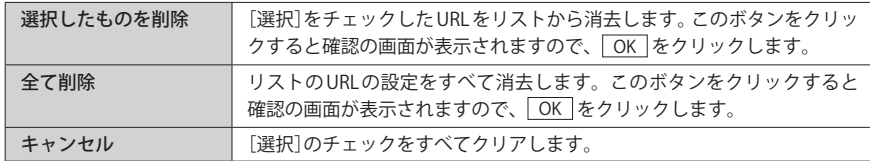

## <span id="page-23-0"></span>URL フィルタの設定方法

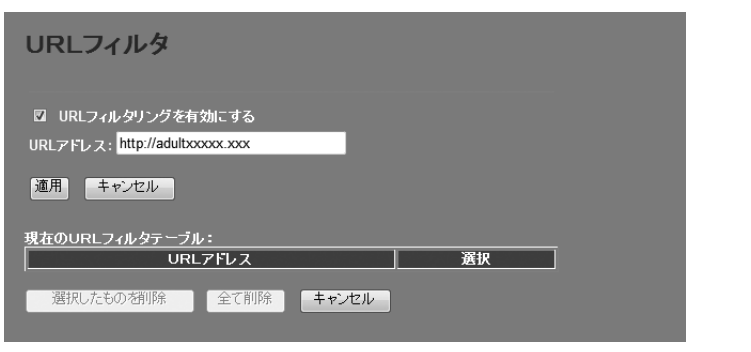

- **❶** [URL フィルタリングを有効にする]をチェックします。
- **2** [URLアドレス]に対象となるWebサイトの URL を入力します。
- **❸** 適用 をクリックします。
- **4 登録する URL が複数ある場合は、1~8を繰り返します。**

## IPv6 ブリッジ 画面

プロバイダから提供される IPv6 サービスを利用できるようにする「IPv6 ブリッジ」機能を有 効にするか、無効にするかを選択します。

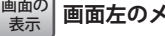

**画面左のメニューリストから[ファイアウォール設定]→[IPv6 ブリッジ]を選択します。**

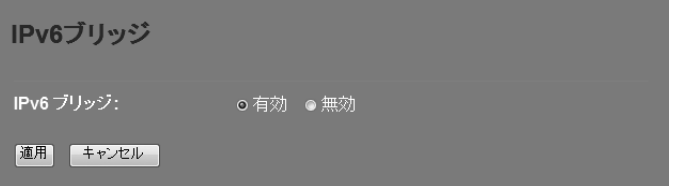

### 設定を変更した場合  $\boxtimes$

設定を変更した場合は、必ず | 適用 | をクリックして設定を保存してください。引き続き他 の項目の設定を続ける場合は $\overline{|\mathcal{R}5|}$ を、変更した内容をすぐに有効にする場合は $\overline{|\mathcal{R}5|}$ をクリックし、画面のメッセージに従ってください。

### **● IPv6 ブリッジ**

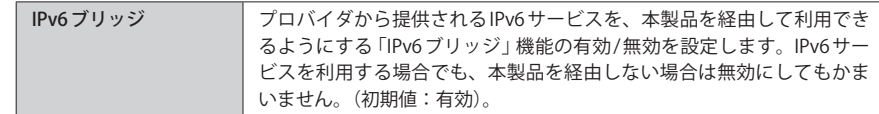

## <span id="page-24-0"></span>DMZ 画面

通常、NAT 変換を利用するルータでは、WAN(インターネット)側から LAN 上のパソコンに アクセスすることはできません。DMZ 機能を使用すると、指定したコンピュータに WAN 側からアクセスできるようになります。これにより、LAN 上からは通常使用できない双方 向通信を利用したサービスを利用できます。

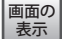

**画面左のメニューリストから[ファイアウォール設定]→[DMZ]を選択します。**

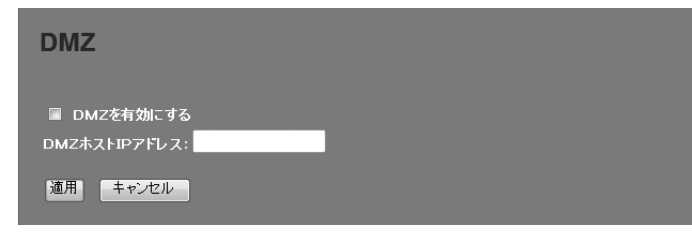

#### 設定を変更した場合  ${\mathbb Z}$

設定を変更した場合は、必ず |適用 をクリックして設定を保存してください。引き続き他 の項目の設定を続ける場合は | 戻る | を、変更した内容をすぐに有効にする場合は | 更新 | をクリックし、画面のメッセージに従ってください。

## **●入力・設定画面の内容**

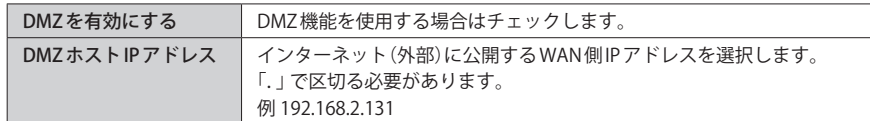

 $5$  QoS

## QoS 画面

QoS (Quality of Service)は特定の通信について、あらかじめ使用する帯域を予約しておくこ とで、その通信の速度を保証する機能です。例えばストリーミングのように一定の転送速 度が確保されないと実用的でないようなサービスを利用するときに有効です。

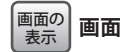

**画面左のメニューリストから[QoS]を選択します。**

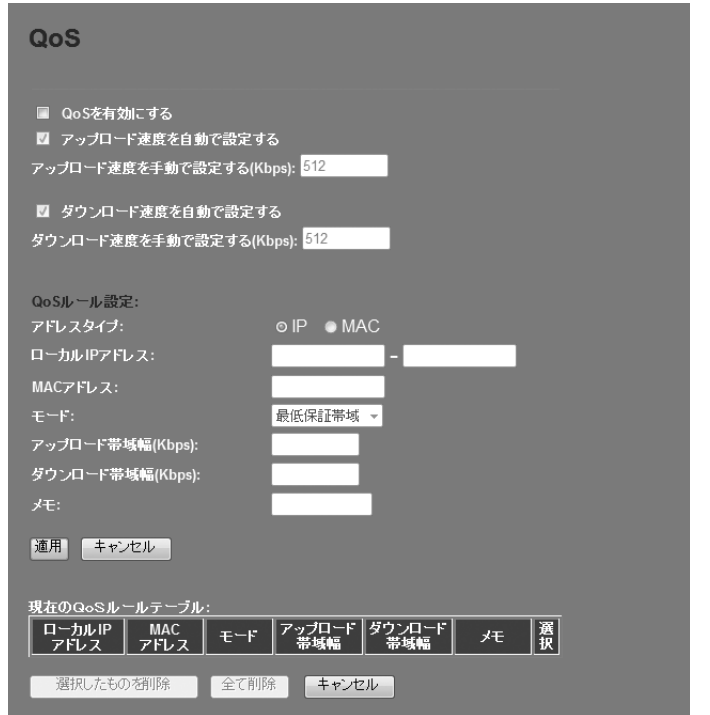

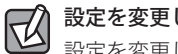

設定を変更した場合

設定を変更した場合は、必ず | 適用 | をクリックして設定を保存してください。

#### **●入力・設定画面の内容**

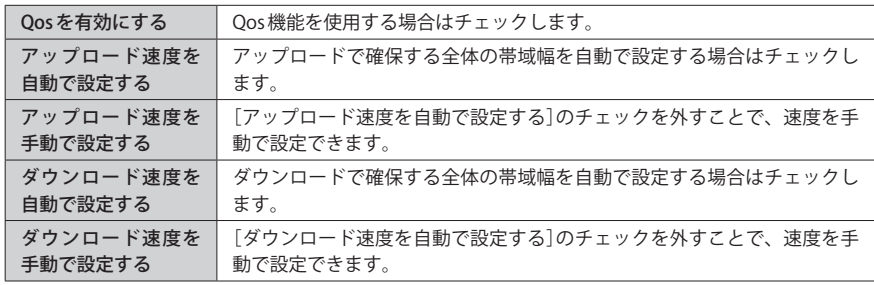

#### **●現在の QoS ルールテーブル**

入力画面で設定した内容をリストとして表示します。[選択]は、登録したルールの情報を 削除する場合にチェックします。

#### **●各ボタンの機能**

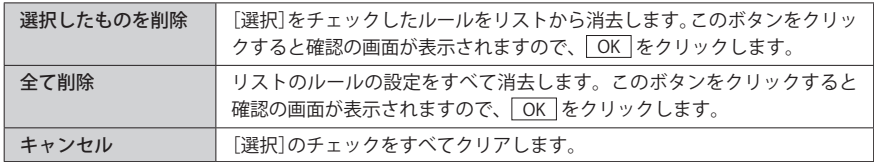

## ルールの作成方法

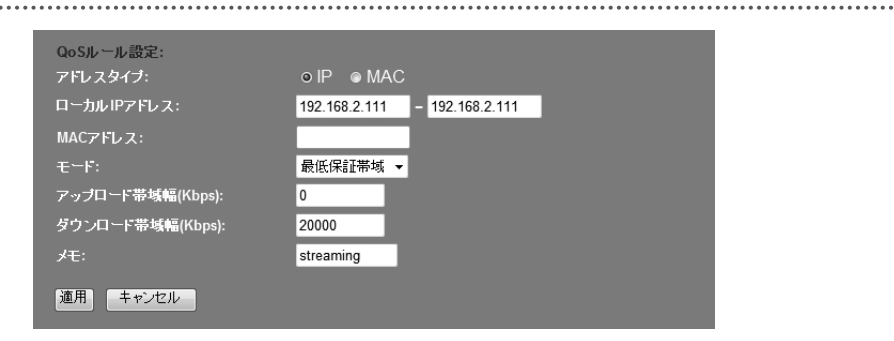

**❶** [QoS を有効にする]をチェックします。

- ❷ アップロードで確保する全体の帯域幅または、ダウンロードで確保する全体の帯域幅を 設定します。 自動設定、手動設定、いずれかの方法で設定できます。
- **❹**[QoSルール設定]でルールの内容を設定します。項目の内容については、以下の一覧を 参照してください。
- 設定が終われば、 適用 をクリックします。
- ❺ 必要に応じて[メモ]に、コメントを入力します。
- **6** 適用 をクリックします。
- 登録するルールが複数ある場合は、●~6を繰り返します。

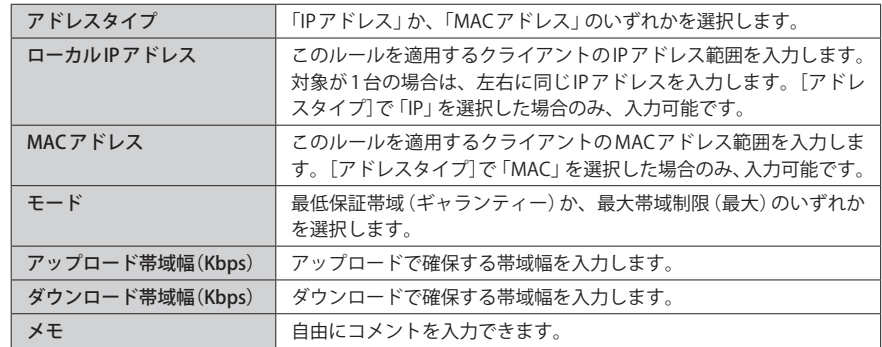

## <span id="page-26-0"></span>6 管理ツール

## 機器のステータス 画面

本製品に関するさまざまなステータス情報を確認することができます。

## **画面左のメニューリストから[管理ツール]→[機器のステータス]を選択します。** 画面の 表示

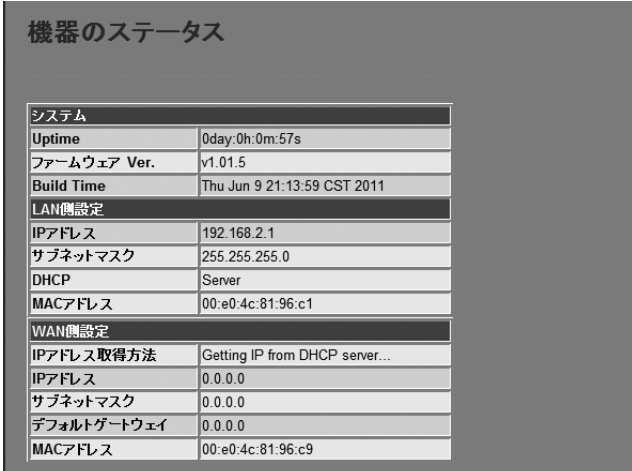

### **●システム**

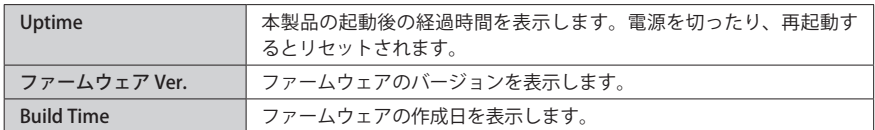

### **● LAN 側設定**

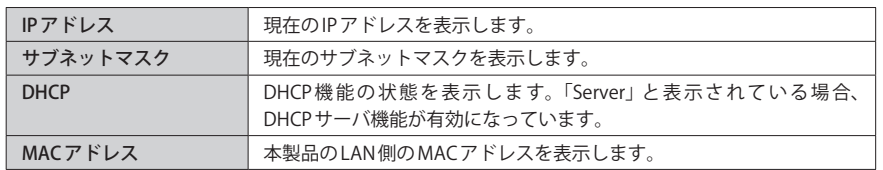

### **● WAN 側設定**

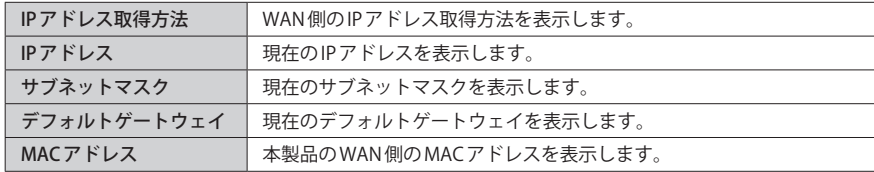

## 統計 画面

各種統計情報を表示します。 更新 をクリックすると統計情報を最新の状態に更新します。

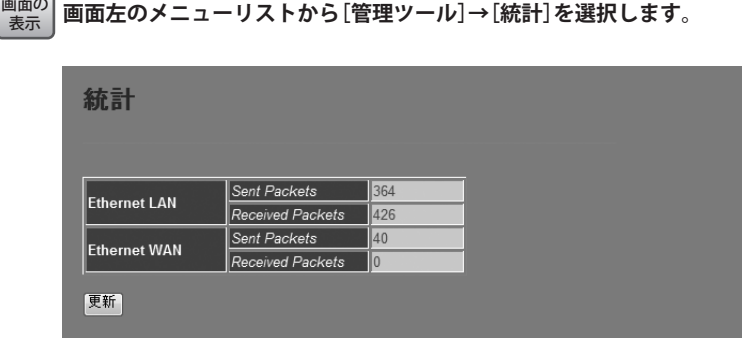

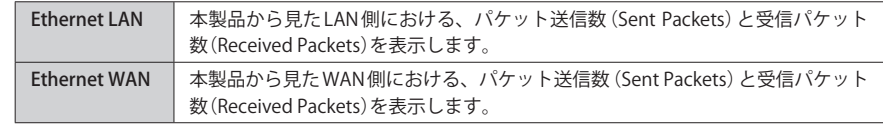

## <span id="page-27-0"></span>DDNS 設定 画面

DDNS(ダイナミック DNS)を利用すると、WAN 側が固定 IP アドレスでなくても、ホスト名 を使ってサーバなどを利用できるようになります。この機能を利用するには、ダイナミッ ク DNS のサービス提供者に登録する必要があります。ダイナミック DNS はサービスリスト に表示されるサービスでご利用いただけます。

#### ●あらかじめ DDNS サービスに登録しておいてください

DDNS サイトにアクセスしてユーザー登録し、ドメイン名やアカウントなどを取得してお いてください。

## ● DDNS サービスを利用するにあたって

- DDNS サービスへの登録については、弊社のサポート対象外となります。登録に関しては、 一切責任を負いかねます。
- Clear-net(クリアネットサービス)とは、対象の弊社製品をユーザ登録してご利用いただ いている方に無償で提供されるダイナミック DNS サービスです。クリアネットサービス への登録については、弊社ホームページで詳細をご確認のうえ、ご利用ください。
- DDNS サービスによっては、定期的に更新をしないと登録が削除されてしまうことがあり ます。登録の更新は、本製品がインターネットに接続されているときに自動的におこな われるほか、手動で更新する場合もあります。更新期間などの詳細はご利用になる DDNS サイトをご覧ください。

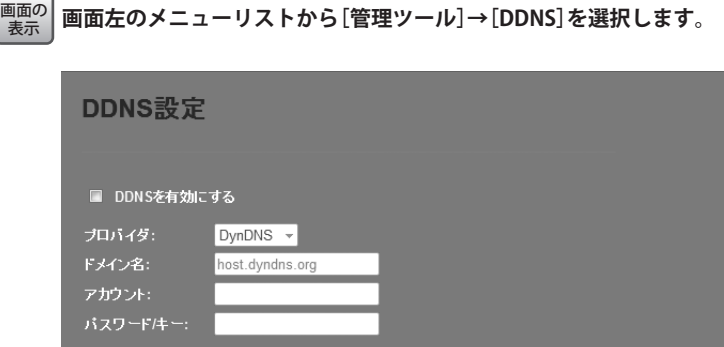

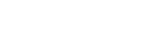

| 適用 | キャンセル

## 設定を変更した場合

設定を変更した場合は、必ず 適用 をクリックして設定を保存してください。

### **●入力・設定画面の内容**

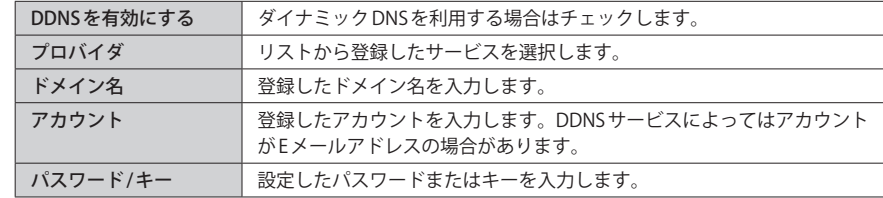

## ログ 画面

本製品のシステムログを記録することができます。

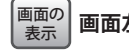

**画面左のメニューリストから[管理ツール]→[ログ]を選択します。**

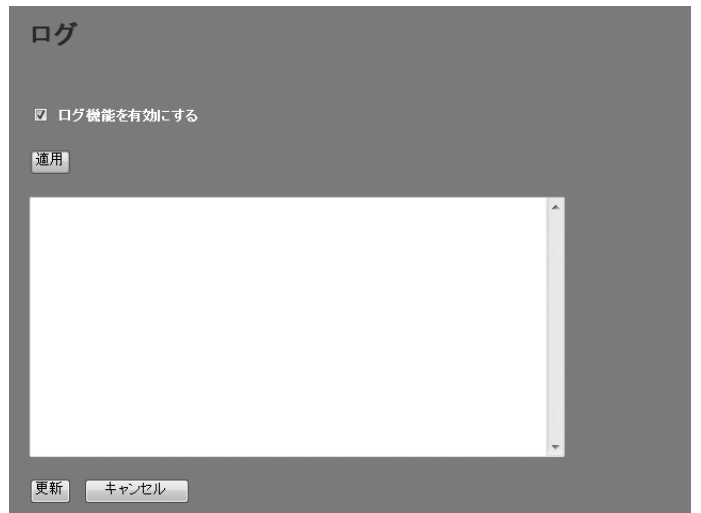

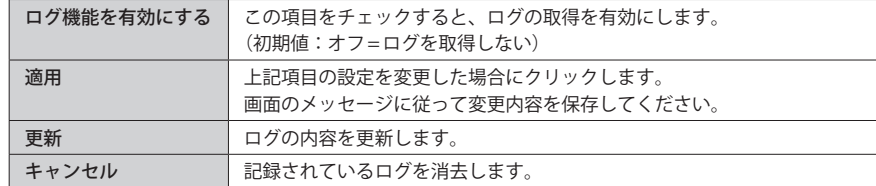

 $\overline{\mathbb{R}}$ 

## <span id="page-28-0"></span>ファームウェア更新 画面

機能の充実や改良により、本製品のファームウェアをバージョンアップすることがありま す。ファームウェアは、弊社 Web サイトのサポートページよりダウンロードできます。

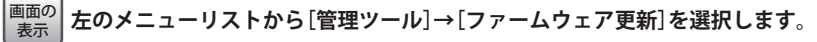

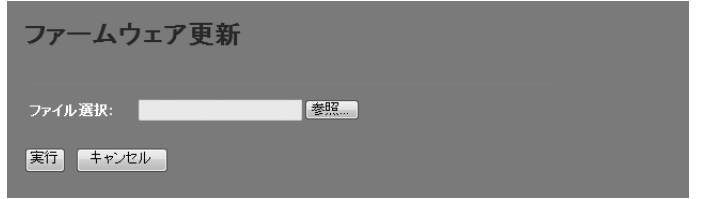

## ファームウェアの更新手順

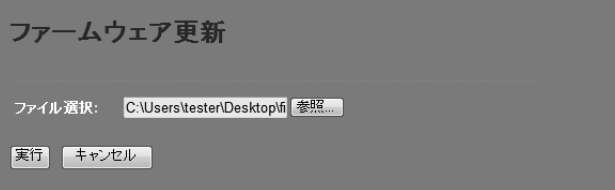

- ❶ 弊社 Web サイトなどからあらかじめ最新のファームウェアをダウンロードして、デスク トップなどに保存しておきます。
- ・ ダウンロード前に注意事項などがないか、ダウンロードページでご確認ください。
- 2 参照 をクリックします。
- ❸〈アップロードするファイルの選択〉画面が表示されますので、ダウンロードしたファイ ルを指定します。
- **❹ 実行 をクリックします。**
- **6** アップデートを確認するメッセージが表示されますので、 OK をクリックします。
- **←**アップデート中の注意事項が表示されますので内容を確認のうえ、 OK をクリックし ます。
- ❼ アップデートが完了すると「アップデートが完了しました。」と表示されます。
- ❽ 本製品背面にある DC ジャックから DC プラグを抜き差しして電源を入れ直します。 本製品が再起動し、新しいファームウェアで動作するようになります。

## 設定保存 / 読込 画面

本製品の設定情報をファイルとして保存できます。保存したファイルを読み込むことで、 本製品の状態を、設定情報を保存した時点の状態にすることができます。また、本製品の 設定内容を初期値(工場出荷時の状態)に戻すことができます。

画面の<br>表示

**画面左のメニューリストから[管理ツール]→[設定保存 / 読込]を選択します。**

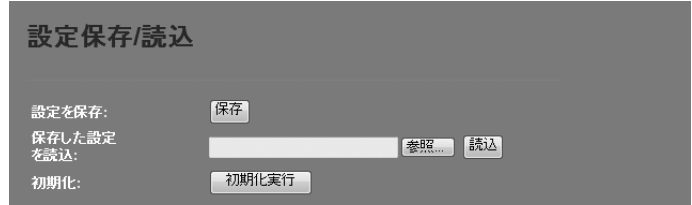

## 設定の保存方法

保存 設定を保存:

❶ 保存 をクリックします

- ●〈ファイルのダウンロード〉画面が表示されますので、「保存 をクリックします。
- ●〈名前を付けて保存〉画面が表示されますので、ファイルの保存場所を指定し、保存 を クリックします。指定した場所に「config.dat」ファイルが保存されます。
- ●〈ダウンロードの完了〉画面が表示されますので、「閉じる」をクリックします。〈設定保 存 / 読込〉画面に戻ります。

### <span id="page-29-0"></span>設定の読み込み方法

#### 保存した設定<br>を読込 C:\Users\tester\Desktop\confi( 参照... ) 読込

- ❶「保存した設定を読込]の 参照 をクリックします
- ■〈アップロードするファイルの選択〉画面が表示されますので、設定ファイルを指定しま す。
- **❸** 読込 をクリックします。
- **❹** しばらくすると「Update successflly!」と表示され、待ち時間が表示されます。 0 秒になると、自動的にインターネット接続ウィザードのトップ画面が表示されます。

## 設定を初期化する(工場出荷時の状態に戻す)

本製品の設定を初期化(工場出荷時の状態に戻す)します。ご購入後に変更した設定はすべ て初期値に戻ります。必要に応じて初期化の前に設定をファイルに保存してください。

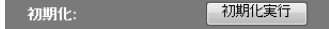

- [初期化]の 初期化実行 をクリックします。
- **②** 工場出荷時の状態に戻してよいか、確認のメッセージが表示されますので OK ネク リックします。
- ❸ しばらくすると「装置の設定を読み込みました !」と表示され、待ち時間が表示されます。 0 秒になると、自動的に〈機器のステータス〉画面が表示されます。

## パスワード設定 画面

本製品の設定ユーティリティにログインするための、ユーザー名とパスワードを設定/変更 します。

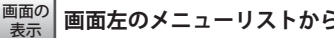

**画面左のメニューリストから[管理ツール]→[パスワード設定]を選択します。**

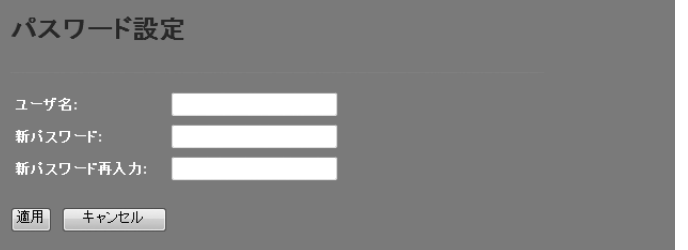

## **●パスワードの変更をお勧めします**

設定ユーティリティへのパスワードが初期値のままだと、各種設定情報を自由に閲覧した り、パスワードを変更したりすることができます。設定ユーティリティのログインパスワー ドの変更をお勧めします。 **注 意**

**●変更後のユーザー名とパスワードを忘れないでください** 

変更後のユーザー名とパスワードを忘れると、本製品を初期化する必要があります。すべ ての設定が初期化されますので、ユーザー名、パスワードは忘れないようにしてください。

### 設定の手順

■ [ユーザ名]に、新しく設定するユーザー名を入力します。

- [パスワード]に、新しく設定するパスワードを入力します。
- ❸[新パスワード再入力]に、もう一度、新しいパスワードを入力します。
- **❹ 適用 をクリックします**
- **❺「Change setting successfully!」と表示され、待ち時間が表示されます。** 0 秒になると、自動的に認証画面が表示されます。
- **◎** 新しく設定したユーザー名とパスワードを入力し、 OK をクリックします。
- ・ インターネット接続ウィザードのトップ画面が表示されます。

## Appendix

## 付 録 編

 $\begin{array}{cccccccccccccc} \bullet & \bullet & \bullet & \bullet & \bullet & \bullet & \bullet \end{array}$ 

 $-0.00$ 

 $\bullet$ 

<span id="page-30-0"></span>

## <span id="page-31-0"></span>こんなときは

## 一般的なトラブル

## **●インターネットに接続できない。**

① TCP/IP プロトコルが正しく設定されているかを確認してください。 〈ネットワーク〉画面で TCP/IP プロトコルが設定されているかを調べてください。見あた らない場合は、TCP/IP プロトコルを追加してください。

②DHCP サーバ機能を使用していない場合は、IP アドレスを手動で割りあててください。 TCP/IP のプロパティにある〈IP アドレス〉タブで設定します。

③ TCP/IP プロトコルの設定が正しいかを確認してください。

プロバイダによって、IP アドレスを自動取得する場合と固定 IP アドレスを指定する場合 があります。プロバイダから提供されるマニュアルで確認の上、正しい設定をおこなっ てください。

④プロバイダから提供された情報をすべて設定したかを確認してください。

IP アドレス以外にも、識別情報の指定などが必要なことがあります。プロバイダから提 供されるマニュアルで確認の上、正しい設定をおこなってください。

## **●本製品の設定は正常に終了したが、ネットワークパソコンを開くと「ネットワークを参照 できません。」のエラーが表示される。**

①正常にネットワークの設定ができていない可能性があります。もう一度、デバイスマネー ジャなどで本製品の設定を確認し、OS 側が本製品を正常に認識しているか調べてくださ い。

## **●他のパソコンのファイルやプリンタの共有ができない。**

①ネットワーク設定をしましたか ?

ネットワーク設定ができていないとファイルの共有やプリンタの共有はできません。

## 2 パソコンの IP アドレスの確認方法

本製品の設定ユーティリティにアクセスできない場合に、本製品の設定ユーティリティに アクセスするパソコンの IP アドレスがどのようになっているかを確認する方法を説明しま す。

ここで説明している IP アドレスの確認方法は、本製品に接続する有線クライアントの IP ア ドレスを確認するときにも使用できます。

## パソコンの IP アドレスを表示する

## Windows 7/Vista の場合

- ❶[スタート]→[すべてのプログラム]→[アクセサリ]→[コマンドプロンプト]の順にク リックします。
- ❷〈コマンドプロンプト〉画面が表示されます。「>」のあとにカーソルが点滅している状態 で、キーボードから「ipconfig」と入力し、[Enter]キーを押します。

Microsoft Windows [Version 6.0.60000] Copyright (c) 2006 Microsoft Corporation. All rights reserved.

Cilsers¥master>ipconfig 

- ※入力する文字は半角英数字です。入力ミスをした場合は、[BackSpace]キーを押して間違った文字 のところまで削除して戻ります。このとき、途中の文字だけを削除することはできません。 「"xxx" は、内部コマンド ・・・」と表示された場合は、入力ミスです。もう一度入力してください。
- **❸「イーサネット アダプタ ローカル エリア接続※⊥の「IPv4アドレス」に現在のIPア** ドレス「192.168.xxx.xxx」が表示されます(xxx は任意の数字)。

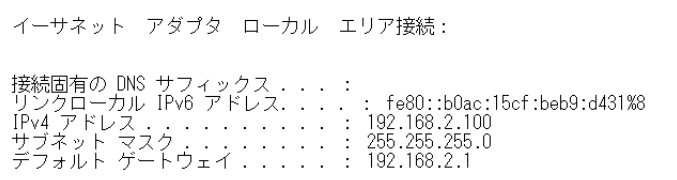

※本製品に接続している有線クライアントの種類によって表記は異なります。

- ❶[スタート ] →[(すべての)プログラム]→[アクセサリ]→[コマンドプロンプト]の順にク リックします。
- ❷〈コマンドプロンプト〉画面が表示されます。「>」のあとにカーソルが点滅している状態 で、キーボードから「ipconfig」と入力し、[Enter]キーを押します。

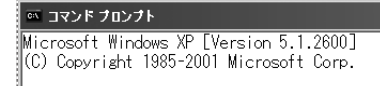

C:\Documents and Settings\main-user>ipconfig

- ※入力する文字は半角英数字です。入力ミスをした場合は、[BackSpace]キーを押して間違った文字 のところまで削除して戻ります。このとき、途中の文字だけを削除することはできません。 「"xxx" は、内部コマンド ・・・」と表示された場合は、入力ミスです。もう一度入力してください。
- **❸「イーサネット アダプタ ローカル エリア接続※」の「IP Address」に現在のIPアド** レス「192.168.xxx.xxx」が表示されます(xxx は任意の数字)。

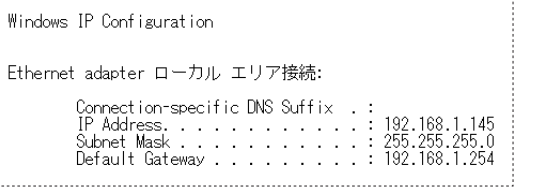

※本製品に接続している有線クライアントの種類によって表記は異なります。

## <span id="page-32-0"></span>**\_Windows XP/2000の場合 2 コンステンスの製品仕様 / おもな初期値**

### **WAN/ 有線 LAN 部**

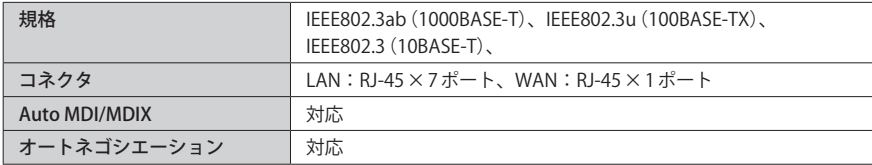

## **ルータ部**

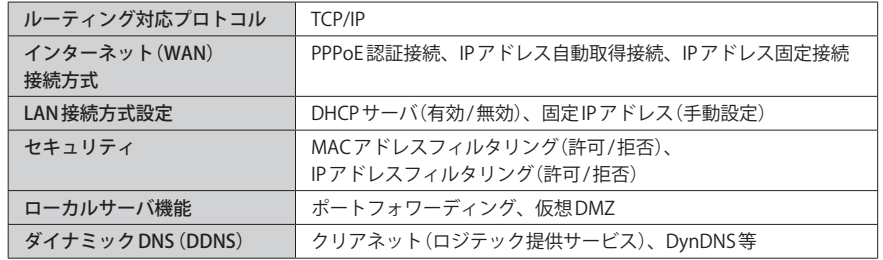

#### **一般仕様**

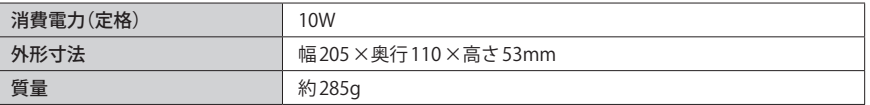

#### **●設定ユーティリティの工場出荷時の設定値**

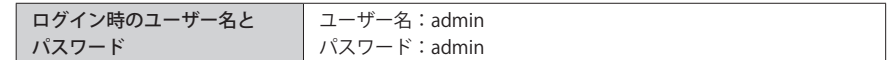

### **●有線 LAN 関係の工場出荷時の設定値(初期値)**

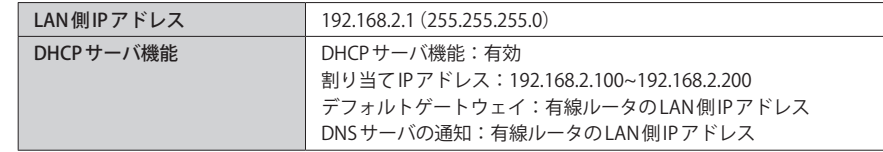

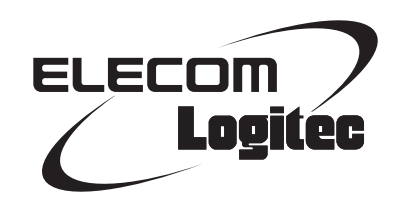

ギガビット対応 8 ポート有線 LAN ルータ LAN-BR/G8 ユーザーズマニュアル

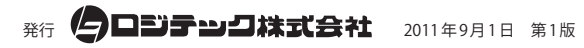

©2011 LOGITEC CORPORATION. All rights reserved.